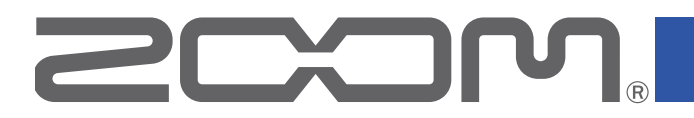

# **Handy Recorder** H1n

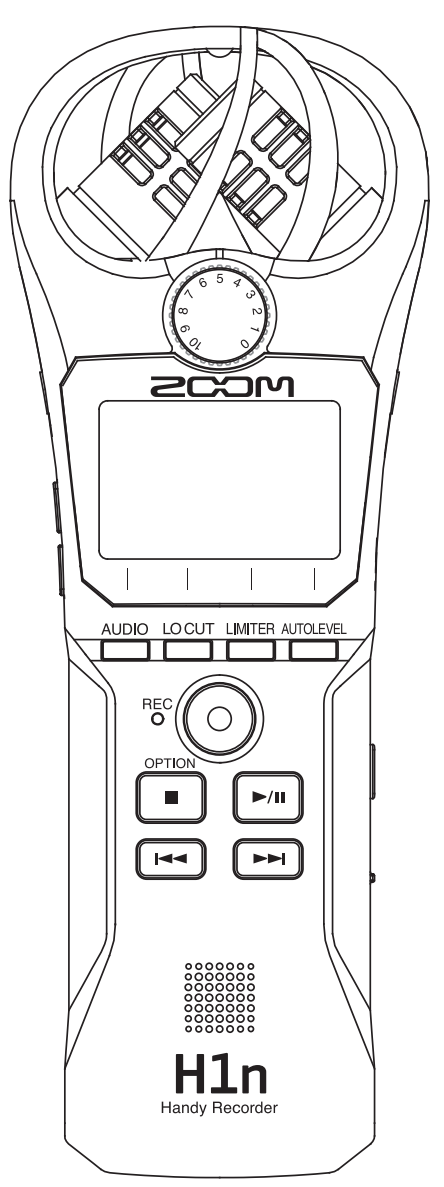

# Bedienungsanleitung

Bitte lesen Sie unbedingt vor dem Gebrauch die Sicherheits- und Gebrauchshinweise.

© 2017 ZOOM CORPORATION

Dieses Handbuch darf weder in Teilen noch als Ganzes ohne vorherige Erlaubnis kopiert oder nachgedruckt werden.

### <span id="page-1-0"></span>**Gebrauchs- und Sicherheitshinweise**

Zum Schutz vor Schäden weisen verschiedene Symbole in dieser Anleitung auf Warnmeldungen und Vorsichtsmaßnahmen hin. Diese Symbole haben folgende Bedeutung:

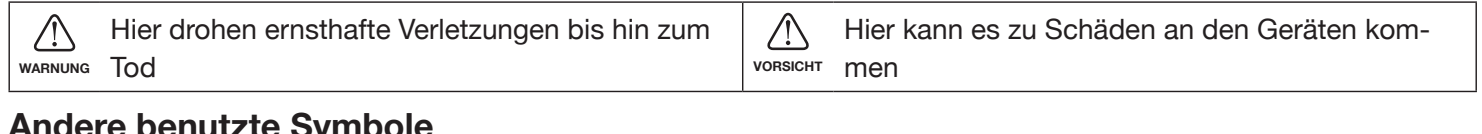

#### **Andere benutzte Symbole**

Notwendige (vorgeschriebene) Handlung  $\mathbb{Q}$  Verbotene (unzulässige) Handlung

 **WARNUNG**

#### ■ **Batteriebetrieb**

 $\bullet$ 

- Verwenden Sie zwei herkömmliche Batterien vom Typ AAA (Alkaline-Trockenzellen-, NiMH- oder Lithium-Trockenzellen-Batterien).
- Lesen Sie die Sicherheitshinweise vor Verwendung der Batterien aufmerksam durch.
- Betreiben Sie das Gerät nur mit geschlossenen Abdeckungen für das Batteriefach und den SD-Karteneinschub.

#### ■ **Änderungen am Gerät**

 Öffnen Sie das Gehäuse in keinem Fall und nehmen Sie keine Änderungen am Gerät vor.

### **VORSICHT**

#### ■ Produkthandhabung

- Lassen Sie das Gerät nicht herunterfallen, stoßen Sie es nicht und üben Sie keine übermäßige Kraft aus.
- Es dürfen weder Gegenstände noch Flüssigkeiten ins Gerät gelangen.

#### ■ **Hinweise zum Batteriebetrieb**

- Achten Sie beim Einsetzen der Batterien auf die korrekte Ausrichtung (+/–).
- Verwenden Sie ausschließlich die vorgeschriebenen Batterien.

Mischen Sie niemals alte und neue Batterien. Verwenden Sie keinesfalls Batterien unterschiedlicher Hersteller oder Typen gemeinsam.

Entnehmen Sie die Batterien, wenn Sie das Gerät längere Zeit nicht verwenden.

Wenn Batterien ausgelaufen sind, säubern Sie das Batteriefach sowie die Kontakte sorgfältig von Batterieflüssigkeit.

#### ■ Betriebsumgebung

Vermeiden Sie einen Betrieb...

- ...unter besonders hohen oder niedrigen Temperaturen.
- ...in der Nähe von Heizgeräten, Öfen oder anderen Wärmequellen.
- ...in hoher Luftfeuchtigkeit oder in der Nähe von Spritzwasser.
- ...an Orten mit starken Vibrationen.
- ...in einer staubigen oder schmutzigen Umgebung.

#### ■ **Lautstärke**

Betreiben Sie das Gerät nicht länger mit hoher Lautstärke.

#### ■ **Einstreuungen mit anderen elektrischen Geräten**

Zugunsten einer hohen Betriebssicherheit gibt der H1n konstruktionsbedingt wenig elektromagnetische Wellen aus und nimmt diese auch kaum auf. Wenn jedoch Geräte in der Nähe betrieben werden, die starke elektromagnetische Strahlung abgeben oder diese besonders leicht aufnehmen, kann es zu Einstreuungen kommen. In diesem Fall vergrößern Sie den Abstand zwischen dem H1n und dem anderen Gerät.

Elektromagnetische Interferenzen können bei allen elektronischen Geräten, also auch beim  $H1n$ , Fehlfunktionen, Datenverluste und andere Probleme auslösen. Lassen Sie immer besondere Vorsicht walten.

#### ■ **Reinigung**

Wischen Sie etwaigen Schmutz auf dem Gehäuse mit einem weichen Tuch ab. Falls nötig, verwenden Sie ein feuchtes, jedoch gut ausgewrungenes Tuch zum Abwischen.

Verwenden Sie keine aggressiven Reinigungs-, Lösungsmittel (wie Farbverdünner oder Reinigungsbenzin) oder Wachse.

#### ■ Komplettausfall und Fehlfunktion

Wenn das Gerät beschädigt wird oder Fehlfunktionen zeigt, ziehen Sie sofort das Netzteil aus der Steckdose, schalten das Gerät aus und ziehen alle Kabel ab. Wenden Sie sich an das Geschäft, in dem Sie das Gerät gekauft haben, oder an den ZOOM-Service mit folgenden Informationen: Modellname, Seriennummer und eine Beschreibung der Fehlfunktion sowie Ihr Name, Ihre Adresse und eine Telefonnummer.

#### ■ **Urheberrechte**

- Windows® ist ein Warenzeichen oder eingetragenes Warenzeichen der Microsoft® Corporation.
- Mac OS ist ein Warenzeichen oder eingetragenes Warenzeichen von Apple Inc.
- iOS ist ein Warenzeichen oder eingetragenes Warenzeichen von Cisco Systems, Inc. (USA).
- Das microSDHC-Logo ist ein Warenzeichen.

• Alle weiteren Produktnamen, eingetragenen Warenzeichen und in diesem Dokument erwähnten Firmennamen sind Eigentum der jeweiligen Firma.

Anmerkung: Alle Warenzeichen sowie registrierte Warenzeichen, die in dieser Anleitung zur Kenntlichmachung genutzt werden, sollen in keiner Weise die Urheberrechte des jeweiligen Besitzers einschränken oder brechen.

Aufnahmen von urheberrechtlich geschützten Quellen wie CDs, Schallplatten, Tonbändern, Live-Darbietungen, Videoarbeiten und Rundfunkübertragungen sind ohne Zustimmung des jeweiligen Rechteinhabers gesetzlich verboten.

Die Zoom Corporation übernimmt keine Verantwortung für etwaige Verletzungen des Urheberrechts.

#### **Für EU-Länder**

 $\epsilon$ 

**Konformitätserklärung**

### <span id="page-3-0"></span>**Einleitung**

Vielen Dank, dass Sie sich für einen ZOOM  $H1n$  (im Folgenden " $H1n$ ") entschieden haben. Der H1n bietet die folgenden Merkmale:

#### **90° XY-Mikrofon**

Das 90° XY-Mikrofon ermöglicht Aufnahmen mit einem dreidimensionalen Raumeindruck.

Dieses Stereomikrofon besteht aus einem akustisch aufeinander abgestimmten Mikrofonpaar, das für einen Maximalschalldruck von 120 dB ausgelegt ist. Somit lassen sich sogar Bandproben und Club-Auftritte transparent und verzerrungsfrei aufnehmen.

#### **Intuitive Bedienelemente**

Der Eingangspegel wird einfach über einen Drehregler eingestellt und die Aufnahme-Einstellungen lassen sich unkompliziert anpassen.

Sobald Sie sich einmal mit der intuitiven Bedienoberfläche vertraut gemacht haben, gelingen alle Einstellungen ohne Probleme.

#### **Übersichtliches Display in Ihrer Sprache**

Das Vollmatrix-Display ermöglicht eine individuelle Anpassung der Benutzeroberfläche.

Darüber hinaus lassen sich alle Parameternamen, Meldungen und sonstigen Informationen in der gewählten Sprache anzeigen.

#### **USB Audio-Interface mit asynchroner Datenübertragung**

Die asynchrone Datenübertragung verhindert Computer-induzierte Signalstörungen und garantiert die unverfälschte Wiedergabe Ihrer Aufnahmen.

#### **Weitere Aufnahmefunktionen anderer Modelle**

Die von den anderen Modellen bekannten Funktionen umfassen den automatischen Aufnahmestart bei einem vordefinierten Eingangspegel, eine Pre-Recording-Funktion, die verhindert, dass Sie den Anfang einer Darbietung verpassen, sowie Markierungstöne zur Synchronisation mit externen Geräten.

Der H1n bietet zudem einen integrierten Selbstauslöser für Anwender, die sich selbst aufnehmen möchten.

#### **Overdubbing-Funktion**

Diese Funktion ermöglicht die nicht-destruktive Aufnahme zusätzlichen Materials über eine bestehende Aufnahme. Dabei wird eine neue Datei angelegt, sodass Sie im Fall eines Fehlers auf die unveränderte Originaldatei zurückgreifen können.

#### **Erweiterte Wiedergabe-Funktionen**

Funktionen wie variable Geschwindigkeit, A-B-Wiederholung und Wiedergabe-Marker erleichtern das Transkribieren, Analysieren und Einüben von Musikstücken. Dieser Recorder bietet also weit mehr als nur Aufnahmefunktionen.

# **Inhalt**

[Gebrauchs- und Sicherheitshinweise](#page-1-0) **[Einleitung](#page-3-0)** [Bezeichnung der Elemente](#page-5-0) [Kurzübersicht Display](#page-8-0)

#### **[Vorbereitungen](#page-10-0)**

**[Stromversorgung](#page-10-0)** [Einsetzen von microSD-Karten](#page-12-0) [Ein-/Ausschalten des Geräts](#page-13-0) [Einstellen der Anzeigesprache](#page-14-0) [Einstellen des Datums und der Uhrzeit](#page-15-0) [Schutz vor Fehlbedienung](#page-17-0)

#### **[Aufnahme](#page-18-0)**

[Anpassen der Eingangspegel](#page-18-0) [Auswahl des Aufnahmeformats](#page-20-0) [Dämpfen von Nebengeräuschen](#page-21-0) [Einstellen des Limiters](#page-22-0) [Aufnahme](#page-23-0) [Einsatz der weiteren Aufnahmefunktionen](#page-24-0) [Aussteuern externer Geräte \(Ausgabe von Testtö](#page-28-0)[nen\)](#page-28-0) **[Overdubbing](#page-29-0)** [Abhören während der Aufnahme](#page-30-0) [Einsatz von externen Mikrofonen](#page-31-0)

#### **[Wiedergabe](#page-32-0)**

[Wiedergabe von Aufnahmen](#page-32-0) [Einstellen der Lautstärke](#page-33-0) [Einsatz der Schleifenwiedergabe](#page-34-0) [Löschen von Markern](#page-35-0) [Anzeigen der Datei-Informationen](#page-36-0) [Einsatz zusätzlicher Wiedergabefunktionen](#page-37-0)

#### **[Arbeiten mit Dateien](#page-42-0)**

[Löschen von Dateien](#page-42-0)

#### **[Einsatz der USB-Funktionen](#page-43-0)**

[Anschluss an andere Geräte](#page-43-0) [Einsatz als Kartenlesegerät](#page-44-0) [Einsatz als Audio-Interface](#page-45-0)

#### **[Anpassen verschiedener Einstellungen](#page-48-0)**

[Öffnen des SETTING-Screens](#page-48-0) [Einstellen des Datumsformats](#page-49-0) [Einstellen der Display-Hintergrundbeleuchtung](#page-50-0) [Einstellen des Display-Kontrasts](#page-51-0) [Einstellen des Batterietyps](#page-52-0) [Einrichten der Funktion "Auto Power Off"](#page-53-0) [Einstellung der Darstellung im Counter](#page-54-0) [Einstellung zur Dateibenennung](#page-55-0)

#### **[Weitere Funktionen](#page-56-0)**

[Formatieren von microSD-Karten](#page-56-0) [Testen der microSD-Karten-Leistung](#page-58-0) [Überprüfen der Versionen](#page-62-0) [Wiederherstellen der Werksvoreinstellungen](#page-63-0) [Aktualisieren der Firmware](#page-64-0) [Sprachen hinzufügen](#page-66-0)

#### **[Fehlerbehebung](#page-68-0)**

#### **[Spezifikationen](#page-69-0)**

### <span id="page-5-6"></span><span id="page-5-0"></span>**Bezeichnung der Elemente**

#### ■ **Vorderseite**

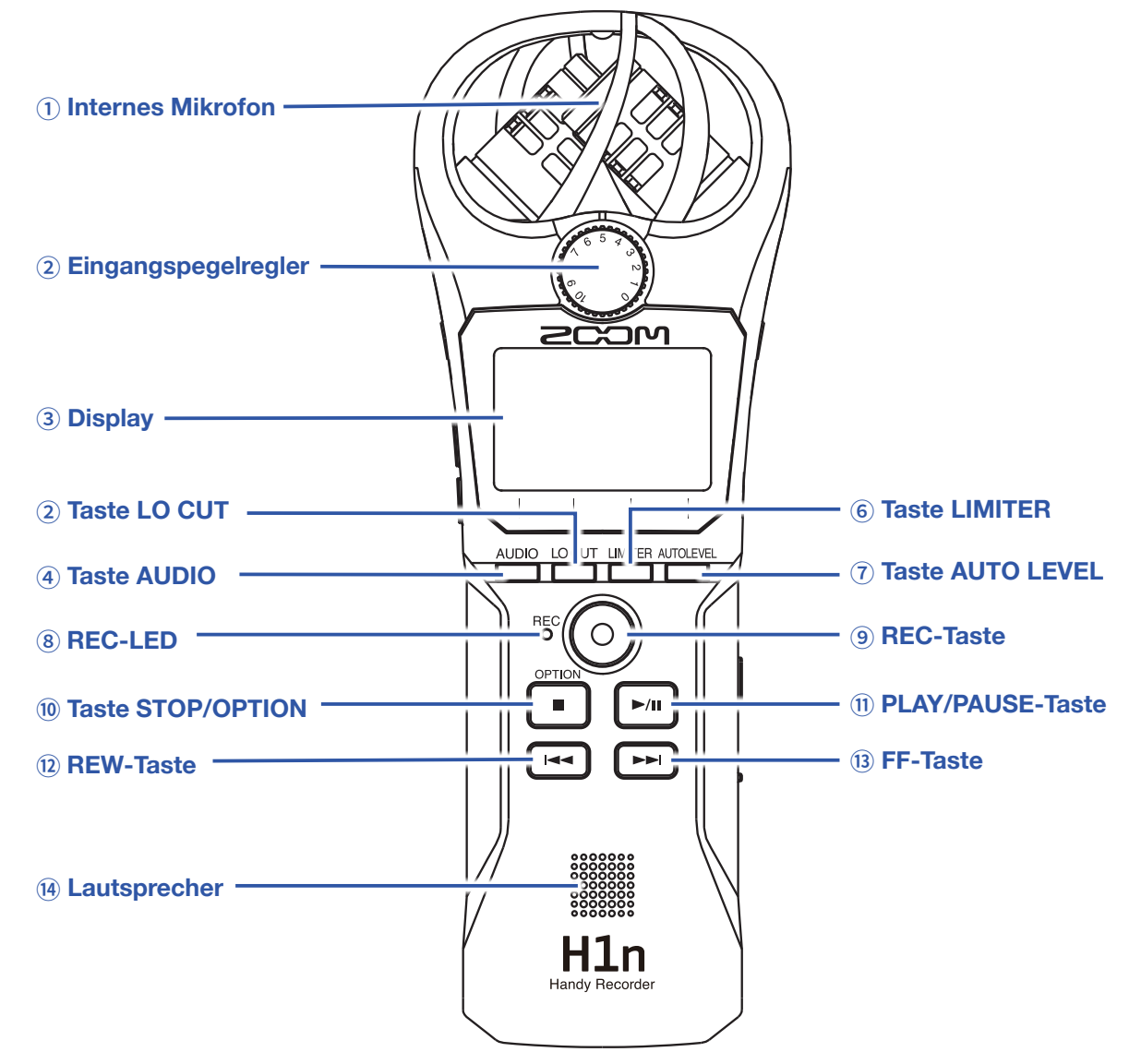

#### <span id="page-5-1"></span> **Internes XY-Mikrofon**

Dieses Mikrofon besteht aus zwei über Kreuz positionierten, gerichteten Mikrofonen. Das Mikrofon ermöglicht Aufnahmen mit einem natürlichen, dreidimensionalen Raumeindruck.

#### <span id="page-5-2"></span> **Eingangspegelregler**

Dient zum Einstellen des Eingangspegels.

#### <span id="page-5-3"></span> **Display**

Hier werden verschiedene Informationen eingeblendet.

#### <span id="page-5-5"></span> **Taste AUDIO**

Drücken Sie diese Taste, um unten im Display die erste Funktion von links auszulösen.

#### <span id="page-5-4"></span> **Taste LO CUT**

Drücken Sie diese Taste, um unten im Display die zweite Funktion von links auszulösen.

#### <span id="page-6-0"></span>⑥ **Taste LIMITER**

Drücken Sie diese Taste, um unten im Display die dritte Funktion von links auszulösen.

#### <span id="page-6-5"></span>⑦ **Taste AUTO LEVEL**

Drücken Sie diese Taste, um unten im Display die vierte Funktion von links auszulösen.

#### <span id="page-6-1"></span>⑧ **REC LED**

Diese LED leuchtet während der Aufnahme. Bei einem hohen Eingangspegel blinkt sie hingegen schnell.

#### <span id="page-6-6"></span>⑨ **Taste REC**

Drücken Sie diese Taste, um die Aufnahme zu starten.

#### <span id="page-6-2"></span>⑩ **Taste STOP/OPTION**

Drücken Sie diese Taste, um die Dateiwiedergabe anzuhalten und verschiedene Funktionen einzublenden.

#### <span id="page-6-7"></span>⑪ **Taste PLAY/PAUSE**

Drücken Sie diese Taste, um die Wiedergabe von Aufnahmedateien zu starten und zu pausieren.

#### <span id="page-6-3"></span>⑫ **Taste REW**

Drücken Sie diese Taste, um zur vorherigen Datei zu springen und einen Suchlauf (rückwärts) durchzuführen.

#### <span id="page-6-8"></span>⑬ **Taste FF**

Drücken Sie diese Taste, um zur nächsten Datei zu springen und einen Suchlauf (vorwärts) durchzuführen.

#### <span id="page-6-4"></span>⑭ **Lautsprecher**

Dient zur akustischen Wiedergabe von Dateien.

#### ■ **Seitenansicht**

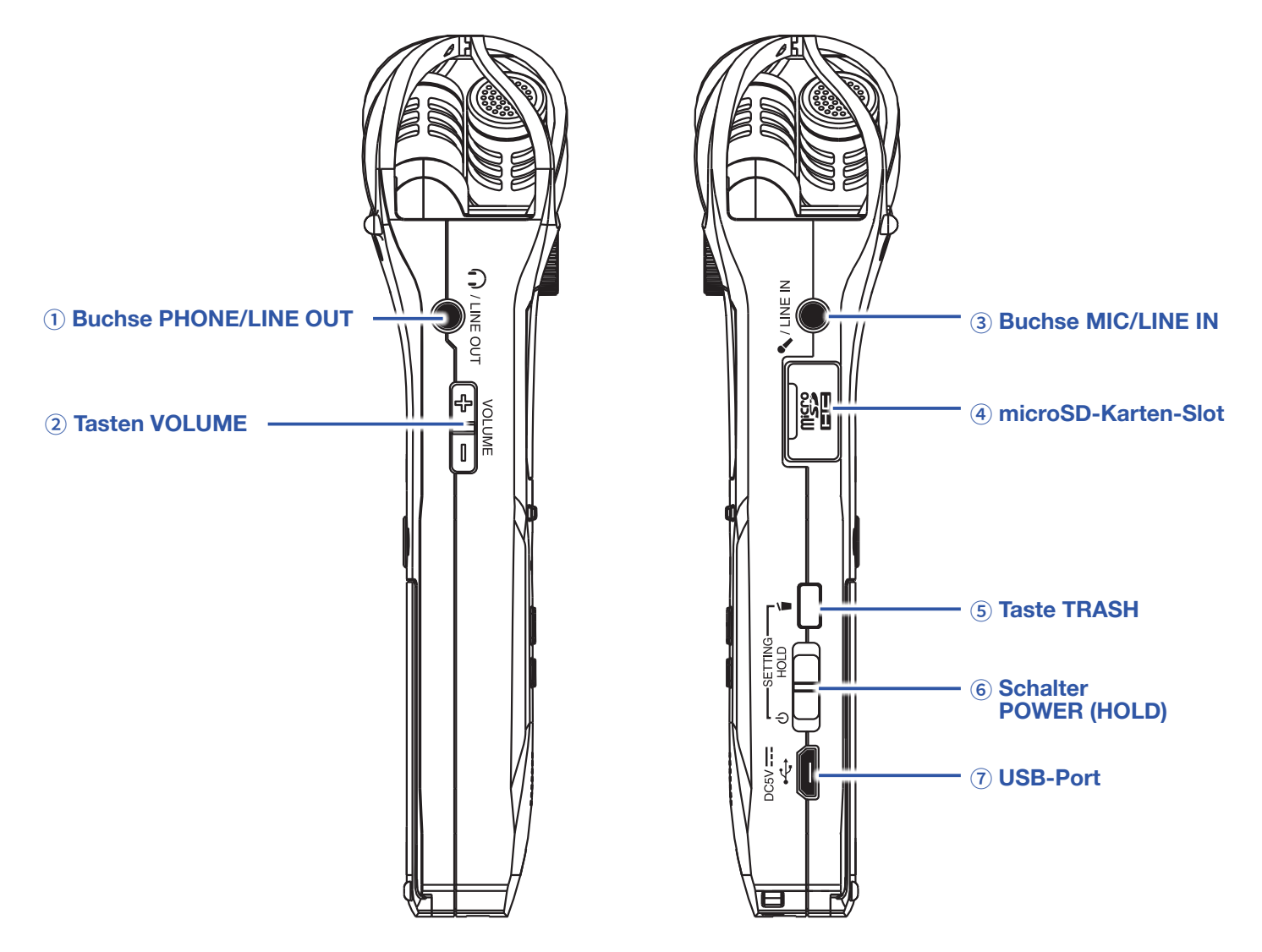

#### <span id="page-7-0"></span>① **Buchse PHONE/LINE OUT**

Dient zum Anschluss von Kopfhörern oder externen Geräten.

#### <span id="page-7-1"></span>② **Tasten VOLUME**

Über diese Tasten stellen Sie die Lautstärke ein.

#### <span id="page-7-2"></span>③ **Buchse MIC/LINE IN**

Dient zum Anschluss eines externen Mikrofons für die Aufnahme. Diese Buchse unterstützt Mikrofone mit Plug-in Power.

#### <span id="page-7-3"></span>④ **microSD-Karten-Slot**

Setzen Sie hier eine microSD-Speicherkarte ein.

#### <span id="page-7-4"></span>⑤ **Taste TRASH**

Dient zum Löschen von Dateien.

#### <span id="page-7-5"></span>⑥ **Schalter POWER (HOLD)**

Mit diesem Schalter schalten Sie das Gerät ein/aus und sperren die Tasteneingabe.

#### <span id="page-7-6"></span>⑦ **USB-Port**

Verbinden Sie diesen Port mit einem Computer oder iOS-Gerät, um den H1n als Audio-Interface oder Kartenleser zu nutzen.

### <span id="page-8-0"></span>**Kurzübersicht Display**

### <span id="page-8-8"></span>**Aufnahme-Screen**

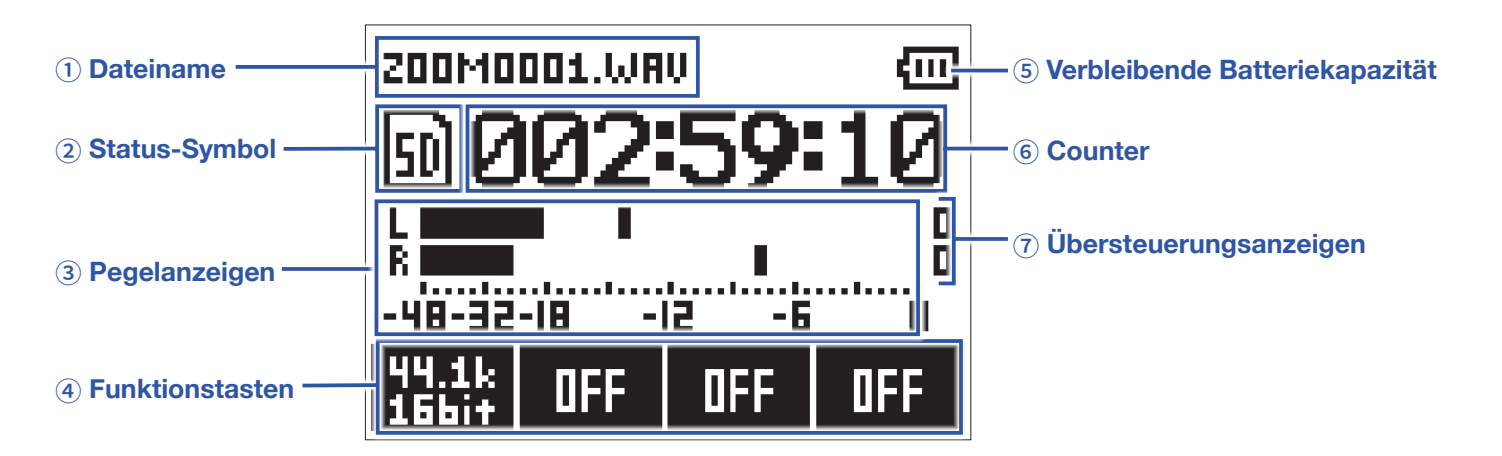

#### <span id="page-8-2"></span>① **Dateiname**

Hier wird der Name der Aufnahmedatei eingeblendet.

#### <span id="page-8-3"></span>② **Status-Symbol**

Zeigt den Aufnahme-Status an.

**Example Bereit** ● Aufnahme II Pause ● O Overdubbing ( $\rightarrow$  ["Overdubbing"\)](#page-29-1)

#### <span id="page-8-4"></span>③ **Pegelanzeigen**

Zeigen die aktuellen Eingangspegel an.

#### <span id="page-8-5"></span>④ **Funktionstasten**

Zeigen die Funktionen an, die im Aufnahme-Screen zur Verfügung stehen. Sie sind von links nach rechts den Tasten (300 LOCUT LIMITER

#### <span id="page-8-1"></span>⑤ **Verbleibende Batteriekapazität**

Zeigt die verbleibende Batteriekapazität. Sobald die Batterieladung einen niedrigen Zustand erreicht, wechseln Sie die Batterien (→ ["Batteriebetrieb"\)](#page-10-1) oder schließen ein Netzteil an (→ "Betrieb mit einem [Netzteil"](#page-11-0)).

#### <span id="page-8-6"></span>⑥ **Counter**

Zeigt entweder die aktuelle Aufnahmedauer oder die verbleibende Aufnahmekapazität an.

(→ ["Einstellung der Darstellung im Counter"\)](#page-54-1).

#### <span id="page-8-7"></span>⑦ **Übersteuerungsanzeigen**

"Leuchten auf", sobald am Eingang Pegelspitzen anliegen. Sofern die Übersteuerungsanzeigen aufleuchten, reduzieren Sie den Eingangspegel

(→ ["Anpassen der Eingangspegel"](#page-18-1)) oder aktivieren den Limiter (→ ["Einstellen des Limiters"](#page-22-1)).

### **Wiedergabe-Screen**

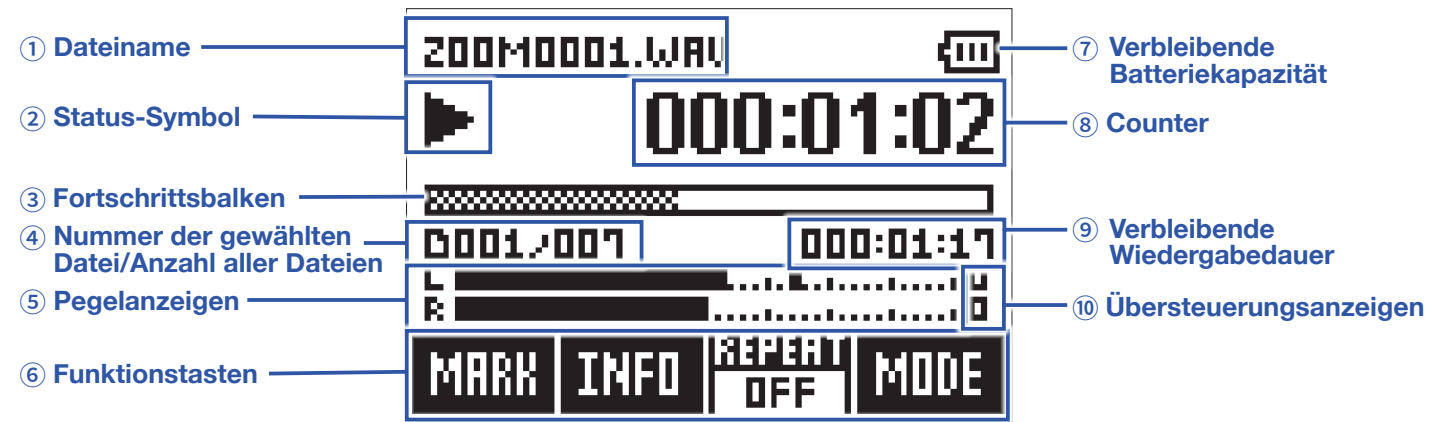

#### <span id="page-9-1"></span>① **Dateiname**

Hier wird der Name der Wiedergabe-Datei eingeblendet.

#### <span id="page-9-9"></span>② **Status-Symbol**

Zeigt den Wiedergabe-Status an.

- Wiedergabe III Pause < Suchlauf rückwärts < Suchlauf vorwärts
- **M** Zur vorherigen Datei/Markierung springen **M** Zur nächsten Datei/Markierung springen

#### <span id="page-9-4"></span>③ **Fortschrittsbalken**

Zeigt die aktuelle Wiedergabeposition an.

<span id="page-9-2"></span>④ **Nummer der gewählten Datei/Anzahl aller Dateien**

#### <span id="page-9-3"></span>⑤ **Pegelanzeigen**

Zeigen den Eingangspegel der Wiedergabedatei an.

#### <span id="page-9-5"></span>⑥ **Funktionstasten**

Zeigen die Funktionen an, die im Wiedergabe-Screen zur Verfügung stehen. Sie sind von links nach rechts den Tasten (NORD) LOCUT LIMITER AUTOLEVEL SIE SINGLYEL

#### <span id="page-9-0"></span>⑦ **Verbleibende Batteriekapazität**

Zeigt die verbleibende Batteriekapazität. Sobald die Batterieladung einen niedrigen Zustand erreicht, wechseln Sie die Batterien (→ ["Batteriebetrieb"\)](#page-10-1) oder schließen ein Netzteil an (→ "Betrieb mit einem [Netzteil"](#page-11-0)).

#### <span id="page-9-6"></span>⑧ **Counter**

Zeigt die aktuelle Wiedergabedauer ab dem Dateianfang an.

#### <span id="page-9-7"></span>⑨ **Verbleibende Wiedergabedauer**

Zeigt die verbleibende Wiedergabedauer in der aktuellen Datei an.

#### <span id="page-9-8"></span>⑩ **Übersteuerungsanzeigen**

"Leuchten auf", sobald am Eingang eine Pegelspitze anliegt.

# <span id="page-10-0"></span>**Vorbereitungen**

### **Stromversorgung**

### <span id="page-10-1"></span>**Batteriebetrieb**

**1.** Schalten Sie das Gerät aus und entfernen Sie die Abdeckung des Batteriefachs.

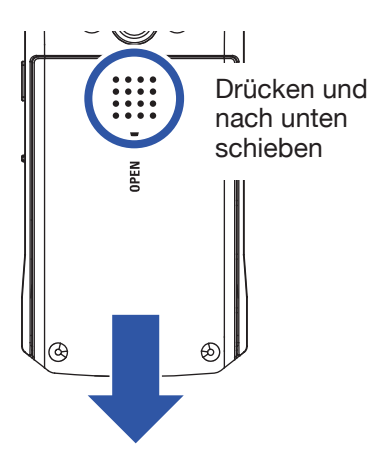

**2.** Setzen Sie die Batterien ein.

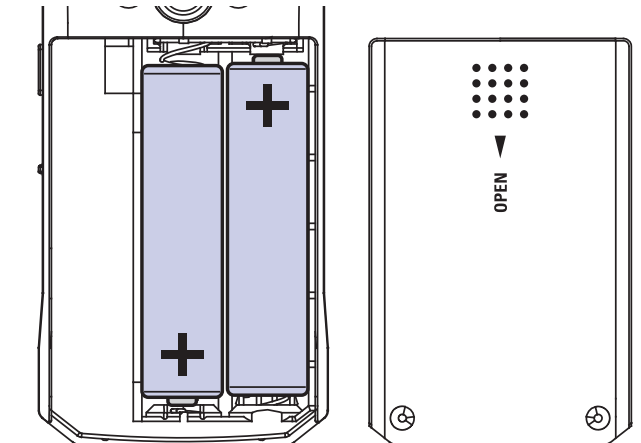

**3.** Schließen Sie die Batteriefachabdeckung.

#### **ANMERKUNG**

- Verwenden Sie immer nur Batterien eines Typs (Alkaline, NiMH oder Lithium).
- Wenn die Ladeanzeige auf "Leer" wechselt, schalten Sie das Gerät sofort aus und setzen neue Batterien ein.
- Stellen Sie nach dem Batteriewechsel den entsprechenden Batterietyp ein (→ ["Einstellen des Batterietyps"\)](#page-52-1).

### <span id="page-11-0"></span>**Betrieb mit einem Netzteil**

**1.** Verbinden Sie das Kabel eines AD-17 Netzteils mit dem USB-Port.

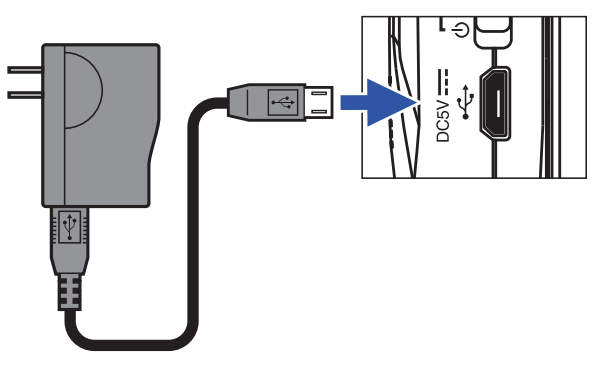

**2.** Schließen Sie das Netzteil an einer Steckdose an.

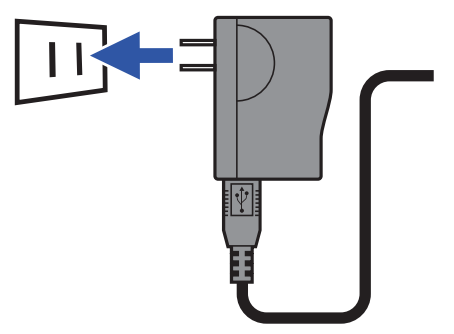

### <span id="page-12-1"></span><span id="page-12-0"></span>**Einsetzen von microSD-Karten**

**1.** Schalten Sie das Gerät aus und öffnen Sie die Abdeckung des microSD-Karten-Slots.

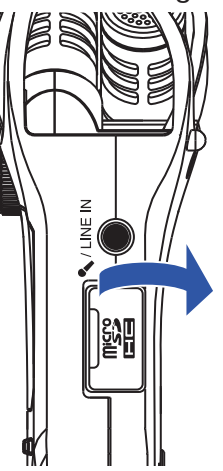

**2.** Führen Sie die microSD-Karte in den Karten-Slot ein.

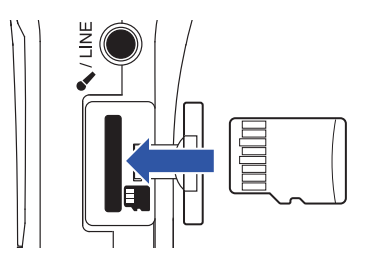

Um eine microSD-Karte zu entfernen, drücken Sie sie weiter in den Slot hinein und ziehen sie dann heraus.

**3.** Schließen Sie die Abdeckung des microSD-Karten-Slots.

#### **ANMERKUNG**

- Schalten Sie das Gerät immer aus, bevor Sie eine microSD-Karte einsetzen oder auswerfen. Wenn Sie eine Speicherkarte im Karten-Slot einsetzen oder entnehmen, während das Gerät eingeschaltet ist, können Daten verloren gehen.
- Achten Sie beim Einsetzen einer microSD-Karte auf eine korrekte Ausrichtung (siehe Abbildung).
- Die Aufnahme und Wiedergabe ist mit dem H1n nur mit eingesetzter microSD-Karte möglich.
- Informationen zur Formatierung von microSD-Karten finden Sie auf ["Formatieren von microSD-Karten"](#page-56-1).

### <span id="page-13-0"></span>**Ein-/Ausschalten des Geräts**

### **Einschalten des Geräts**

**1.** Bringen Sie **in die Position U**.

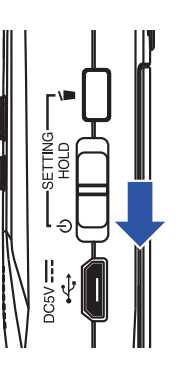

Das Gerät wird eingeschaltet und der Aufnahme-Screen wird eingeblendet.

#### **ANMERKUNG**

- Wenn Sie das Gerät nach dem Kauf zum ersten Mal einschalten, müssen Sie die Sprache (→ "Einstellen der [Anzeigesprache"](#page-14-1)) sowie das Datum und die Uhrzeit (→ ["Einstellen des Datums und der Uhrzeit"](#page-15-1)) einstellen.
- Wenn die Meldung "No SD card!" eingeblendet wird, überprüfen Sie, ob eine microSD-Karte richtig eingesetzt wurde.
- Falls im Display "Invalid SD Card!" eingeblendet wird, ist die Karte nicht korrekt formatiert. Formatieren Sie die microSD-Karte (→ ["Formatieren von microSD-Karten"](#page-56-1)) oder verwenden Sie eine andere microSD-Karte  $(\rightarrow$  ["Einsetzen von microSD-Karten"](#page-12-1)).

### **Ausschalten des Geräts**

**1.** Bringen Sie **in die Position (b**.

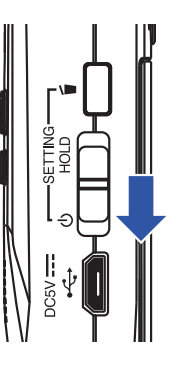

#### **ANMERKUNG**

Schieben Sie den Schalter nach rechts, bis im Display "Goodbye See You!" eingeblendet wird.

### <span id="page-14-1"></span><span id="page-14-0"></span>**Einstellen der Anzeigesprache**

Dient zur Auswahl der im Display benutzten Sprache.

**1.** Schalten Sie das Gerät ein, während Sie nich gedrückt halten.

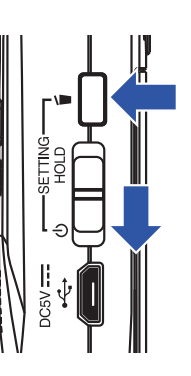

Nun wird der SETTING-Screen geöffnet.

**2.** Wählen Sie mit **LOCUT** und LUMITER den Eintrag "Language" und drücken Sie **AUTOLEVEL**.

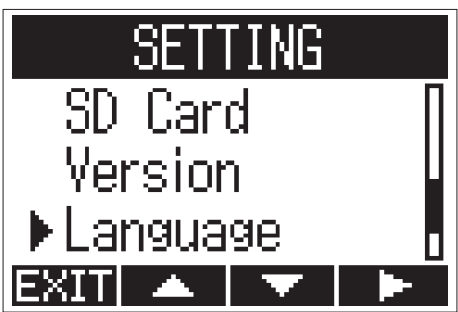

**3.** Wählen Sie mit **COUT** oder **COUT** die gewünschte Sprache aus und drücken Sie **COU**.

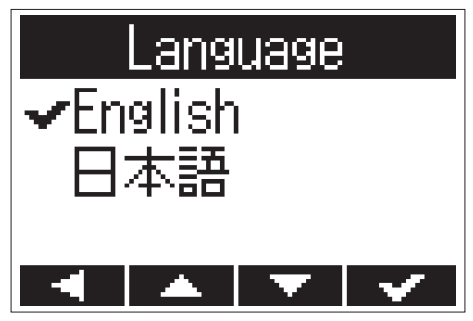

Die Einstellung der Sprache ist abgeschlossen.

#### **HINWEIS**

Wenn Sie das Gerät nach dem Kauf zum ersten Mal einschalten, wird automatisch dieser Screen eingeblendet.

### <span id="page-15-1"></span><span id="page-15-0"></span>**Einstellen des Datums und der Uhrzeit**

Stellen Sie das Datum und die Uhrzeit ein, damit diese Informationen den Aufnahmedateien automatisch hinzugefügt werden können.

**1.** Schalten Sie das Gerät ein, während Sie D gedrückt halten.

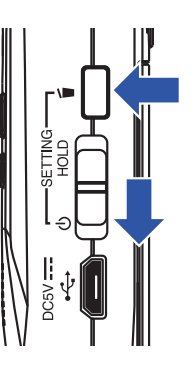

Nun wird der SETTING-Screen geöffnet.

**2.** Wählen Sie mit **LOCUT** und **LETTER** den Eintrag "Date/Time" und drücken Sie **.......** 

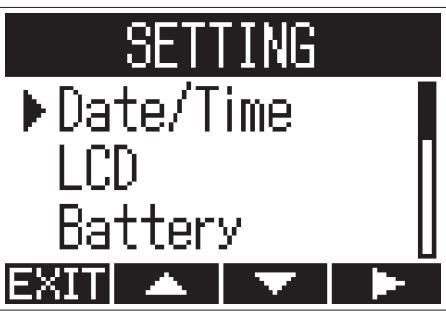

3. Wählen Sie mit **LOCUT** und LETT den Eintrag "Set Date/Time" und drücken Sie **AUTOLEVEL**.

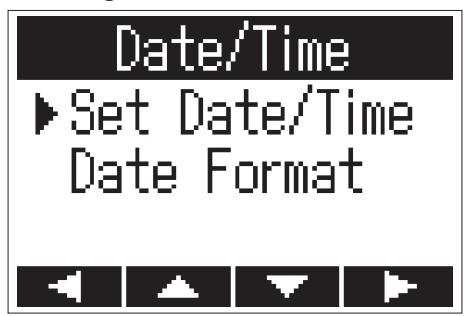

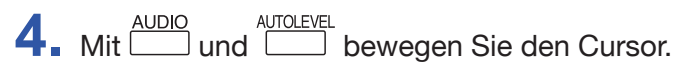

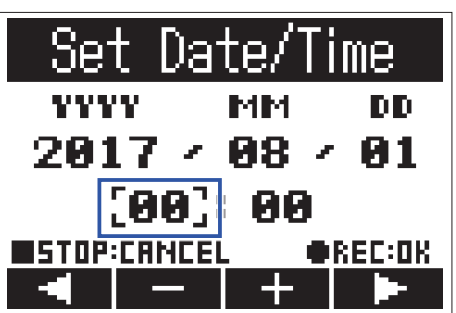

**HINWEIS**

Wenn Sie das Gerät nach dem Kauf zum ersten Mal einschalten, wird nach der Sprachauswahl automatisch dieser Screen eingeblendet.

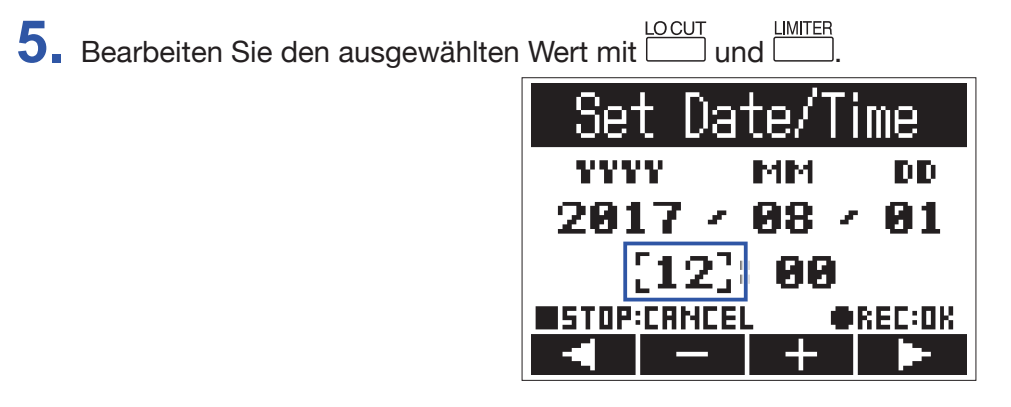

### **6.** Drücken Sie <sup>.</sup>

Die Einstellung des Datums und der Uhrzeit ist abgeschlossen.

### <span id="page-17-1"></span><span id="page-17-0"></span>**Schutz vor Fehlbedienung**

Um versehentliche Eingaben während der Aufnahme zu verhindern, aktivieren Sie den HOLD-Modus, um die Tasten des H1n zu sperren.

### **Aktivieren der HOLD-Funktion**

**1.** Schieben Sie **(III)** auf HOLD.

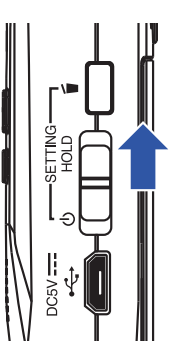

### **Deaktivieren der HOLD-Funktion**

**1.** Schieben Sie **(IIII)** auf die Mittelposition.

# <span id="page-18-0"></span>**Aufnahme**

### <span id="page-18-1"></span>**Anpassen der Eingangspegel**

### **Manuelle Pegelanpassung**

**1.** Bedienen Sie den Eingangspegelregler.

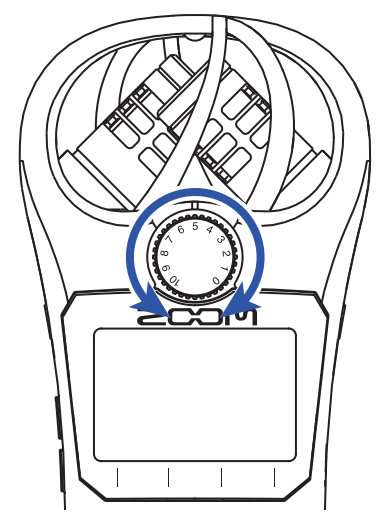

#### **HINWEIS**

- Stellen Sie den Pegel so ein, dass Spitzenpegel bei etwa −12 dB liegen.
- Sofern selbst bei reduziertem Eingangspegel Verzerrungen auftreten, versuchen Sie, die Mikrofonposition zu verändern bzw. die Ausgangspegel der angeschlossenen Geräte zu reduzieren.
- Informationen zur Unterdrückung von Wind- und anderen Geräuschen finden Sie unter "Dämpfen von [Nebengeräuschen".](#page-21-1)
- Informationen zur Verhinderung von Übersteuerungen finden Sie unter ["Einstellen des Limiters"](#page-22-1).

#### **ANMERKUNG**

Sofern die REC-LED blinkt, reduzieren Sie den Eingangspegel, um Übersteuerungen zu vermeiden.

### **Automatische Pegelanpassung**

Diese Funktion steuert das Eingangssignal automatisch aus.

1. Drücken Sie **(WITCLEVEL)**, um die Funktion zu aktivieren (ON).

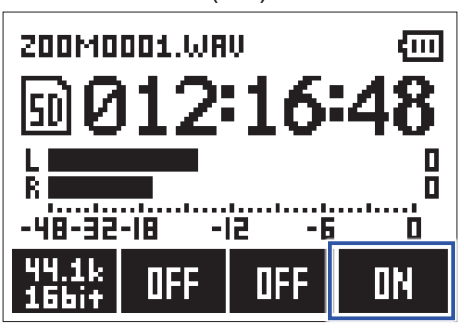

#### **ANMERKUNG**

Wenn die Aussteuerungsautomatik aktiv ist (ON), hat der Eingangspegelregler keine Funktion.

### <span id="page-20-0"></span>**Auswahl des Aufnahmeformats**

Je nach Anforderung an die Audioqualität und die Dateigröße können unterschiedliche Aufnahmeformate gewählt werden.

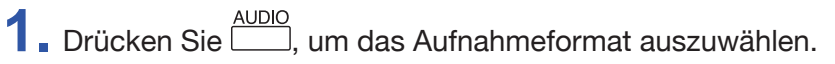

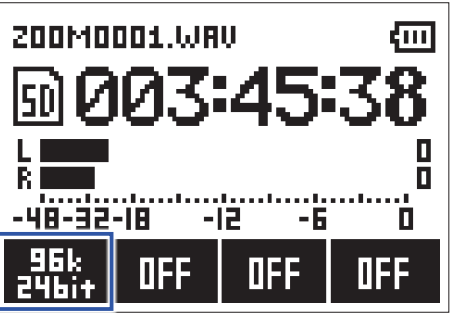

Im Display werden das ausgewählte Aufnahmeformat sowie die entsprechend verbleibende Aufnahmezeit eingeblendet.

Die folgenden Aufnahmeformate stehen zur Auswahl.

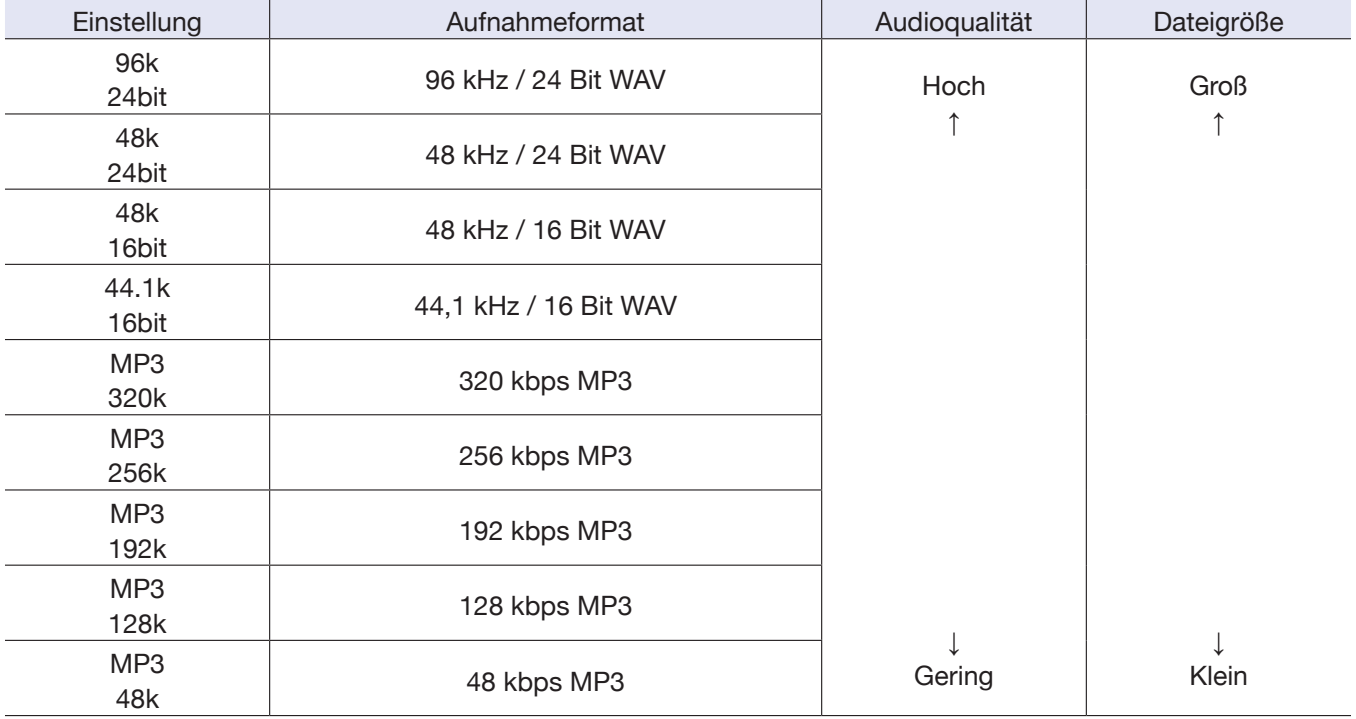

#### **ANMERKUNG**

• Für Aufnahmen mit höherer Qualität empfiehlt sich das WAV-Format.

• Aufgrund der Datenkompression ist die Audioqualität bei MP3 geringer, dafür wird weniger Speicherplatz benötigt. Dies ist praktisch, wenn Sie beispielsweise viele Aufnahmen speichern möchten, da diese weniger Speicherplatz auf der microSD-Karte belegen.

### <span id="page-21-1"></span><span id="page-21-0"></span>**Dämpfen von Nebengeräuschen**

Diese Funktion dient zum Dämpfen von tieffrequenten Störgeräuschen wie Wind oder Plosivlauten.

1. Drücken Sie **COUT**, um die Einsatzfrequenz festzulegen.

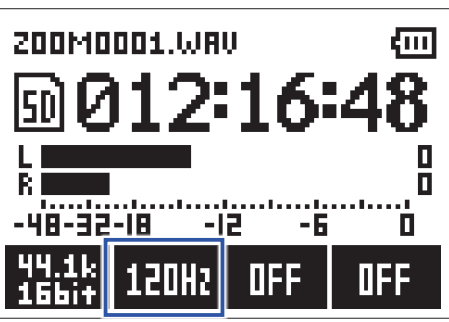

**HINWEIS** Wählen Sie OFF, 80Hz, 120Hz oder 160Hz.

### <span id="page-22-1"></span><span id="page-22-0"></span>**Einstellen des Limiters**

Mit dem Limiter lassen sich durch Pegelspitzen im Eingangssignal verursachte Verzerrungen verhindern.

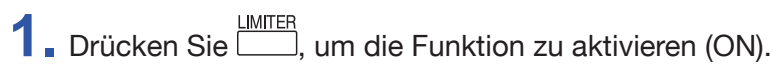

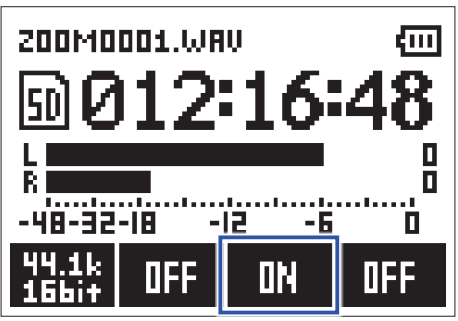

#### **ANMERKUNG**

Eine hohe Eingangsempfindlichkeit (Eingangspegelregler auf einen hohen Wert eingestellt) führt bei einem geringen Signalpegel zu einem größeren Nebengeräuschanteil.

### <span id="page-23-0"></span>**Aufnahme**

1. Drücken Sie <sup>.</sup>

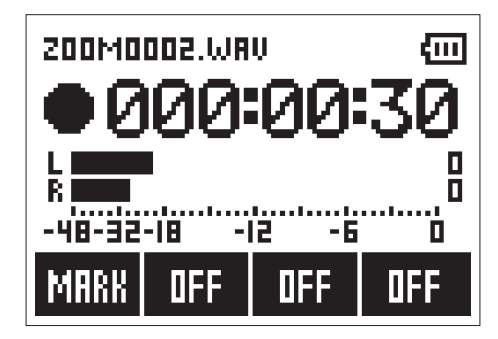

Während der Aufnahme stehen die folgenden Funktionen zur Verfügung.

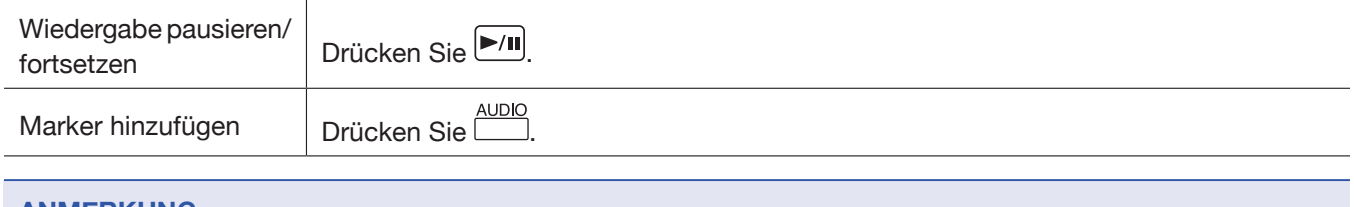

#### **ANMERKUNG**

- Marker dienen als Cue-Punkte. Drücken Sie während der Wiedergabe  $\boxed{|\blacktriangleleft|}$  oder  $\boxed{\blacktriangleright|}$ , um zu einem Marker zu springen.
- Wenn Sie die Aufnahme anhalten, wird an dieser Stelle automatisch ein Marker erzeugt.
- Eine Aufnahme kann maximal 99 Marker enthalten.
- Wenn die Dateigröße während der Aufnahme 2 GB überschreitet, wird dem Projekt automatisch eine neue Datei hinzugefügt und die Aufnahme nahtlos fortgesetzt.

### 2. Drücken Sie <sup>.</sup>

Die Aufnahme wird beendet.

### <span id="page-24-0"></span>**Einsatz der weiteren Aufnahmefunktionen**

Drücken Sie im Aufnahme-Screen , um auf weitere Aufnahmefunktionen zuzugreifen.

### **Aufnahmeautomatik (AUTO REC)**

Die Aufnahme startet automatisch, sobald der Eingangspegel den eingestellten Wert übersteigt.

1. Halten Sie **II**gedrückt und drücken Sie **III**, um den Auslösepegel für die Aufnahme einzustellen.

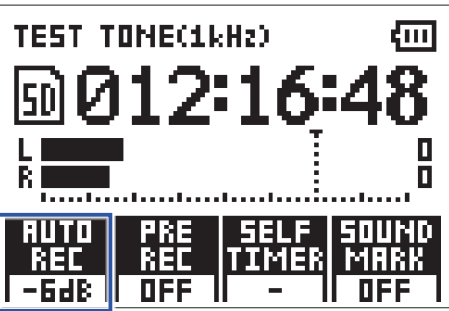

#### **HINWEIS**

Der Eingangspegel kann auf Off, −48 dB, −24 dB, −12 dB oder −6 dB eingestellt werden.

**2.** Drücken Sie  $\odot$ 

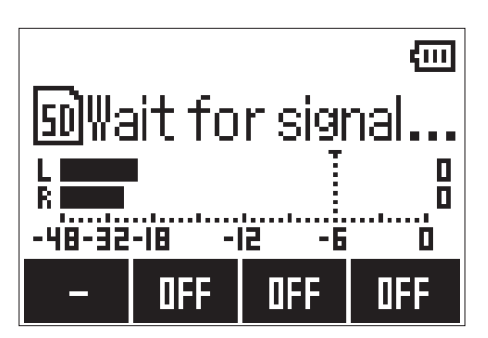

Die Aufnahmeautomatik wird aktiviert.

#### **HINWEIS**

Um die Aufnahme direkt zu starten, drücken Sie  $\textcircled{\textcirc}$  erneut.

3. Drücken Sie **II**, um die Aufnahmebereitschaft bzw. die Aufnahme zu beenden.

#### **ANMERKUNG**

Diese Funktion kann nicht in Kombination mit der Funktion SELF TIMER genutzt werden. Bei aktiver Aufnahmeautomatik ist die Selbstauslöser-Funktion nicht verfügbar.

### **Pre-Recording vor Beginn der Aufnahme (PRE REC)**

Es kann ein Vorlauf des Eingangssignals von ca. 2 Sekunden Länge aufgezeichnet werden (Pre-Recording), bevor Sie  $\odot$  drücken. Dies ist beispielsweise praktisch, wenn eine Darbietung überraschend beginnt.

1. Halten Sie Dgedrückt und drücken Sie **DETER um die Funktion zu aktivieren (ON).** 

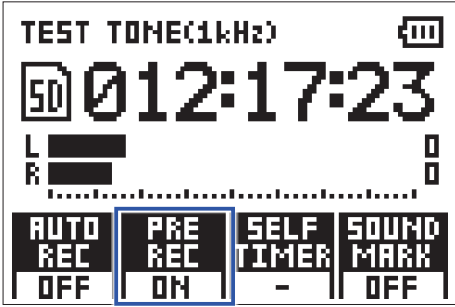

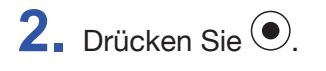

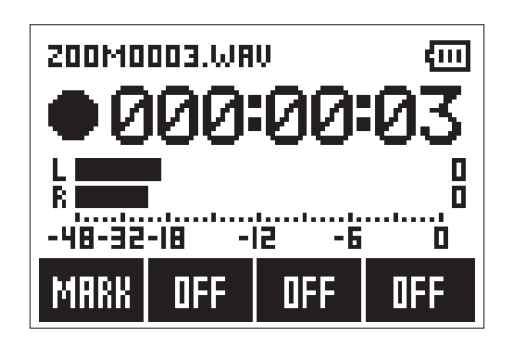

Das Eingangssignal wird mit einem Vorlauf von 2 Sekunden aufgezeichnet.

#### **ANMERKUNG**

Diese Funktion kann nicht in Kombination mit der Funktion SELF TIMER genutzt werden. Bei aktiver Funktion PRE REC ist die Funktion SELF TIMER nicht verfügbar.

### **Aufnahme mit der Funktion SELF TIMER**

Nach Ablauf der eingestellten Zeit startet die Aufnahme automatisch.

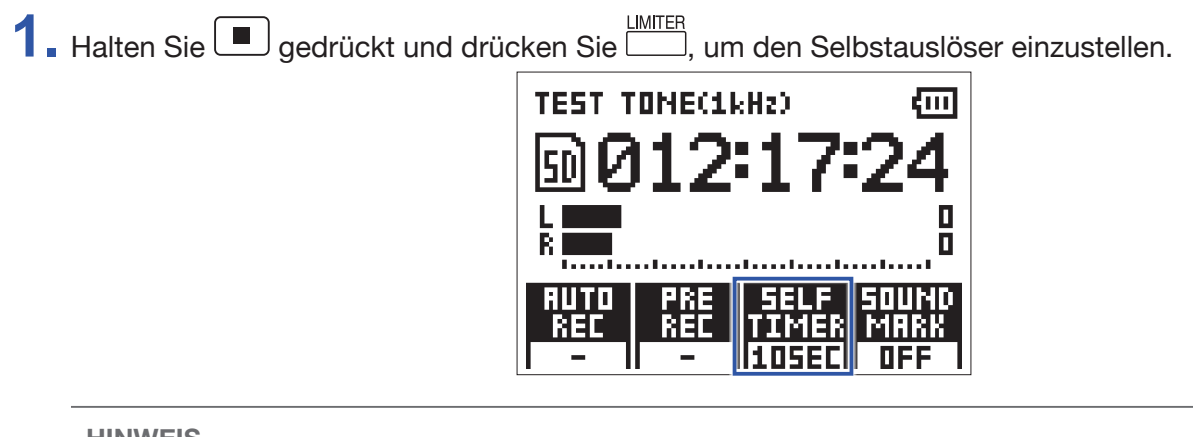

**HINWEIS**

Der Selbstauslöser kann auf OFF, 3SEC, 5SEC oder 10SEC eingestellt werden.

**2.** Drücken Sie  $\odot$ 

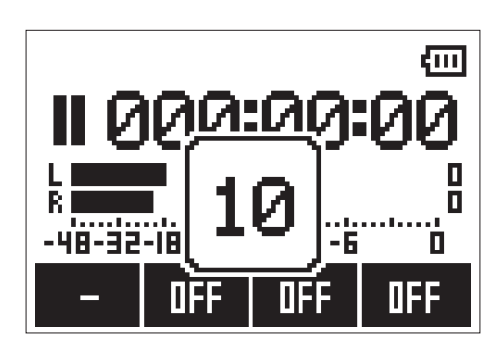

Der Countdown des Selbstauslösers wird gestartet und die REC LED blinkt.

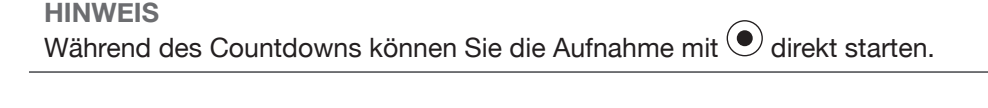

3. Drücken Sie , um die Aufnahmebereitschaft bzw. die Aufnahme zu beenden.

#### **ANMERKUNG**

- Diese Funktion kann nicht in Kombination mit der Funktion AUTO REC genutzt werden. Bei aktiver Funktion SELF TIMER ist die Funktion AUTO REC nicht verfügbar.
- Diese Funktion kann nicht in Kombination mit der Funktion PRE REC genutzt werden. Bei aktiver Funktion SELF TIMER ist die Funktion PRE REC nicht verfügbar.

### **Aktivieren der Funktion SOUND MARK**

Über die Buchse LINE OUT können Tonsignale (Markierungstöne) ausgegeben werden, sobald die Aufnahme gestartet oder gestoppt wird. Wenn Sie den H1n für Tonaufnahmen für Videos einsetzen, können Sie mit dem H1n Signaltöne in den Kameraton einspeisen, sodass sich die Audio- und Videodaten später einfacher synchronisieren lassen.

1. Halten Sie **II** gedrückt und drücken Sie **Letter (UN).**<br>1. Halten Sie **II** gedrückt und drücken Sie **Letter (UN).** 

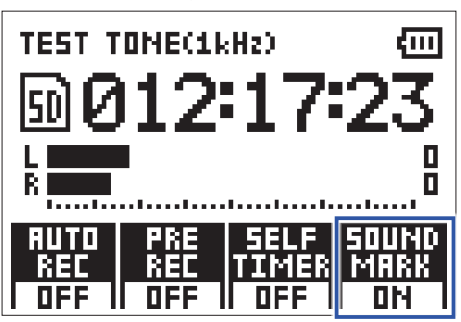

### <span id="page-28-0"></span>**Aussteuern externer Geräte (Ausgabe von Testtönen)**

Wenn der H1n an eine digitale Spiegelreflexkamera oder ein anderes Gerät angeschlossen ist, können Sie einen Testton ausgeben, um die Ausgangspegel aufeinander abzustimmen.

**1.** Minimieren Sie die Eingangsverstärkung im anderen Gerät.

#### **ANMERKUNG**

Wenn die Funktion zur automatischen Aussteuerung im anderen Gerät aktiv ist, schalten Sie diese ab.

**2.** Verbinden Sie die zugehörige Eingangsbuchse für ein externes Mikrofon mit der Buchse PHONE/LINE OUT am  $H1n$ .

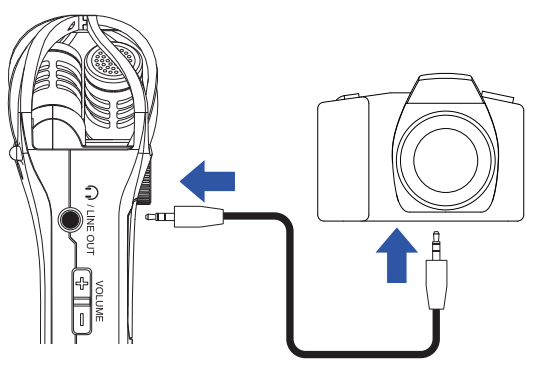

**3.** Halten Sie  $\Box$  gedrückt und drücken Sie dann  $\Box$ 

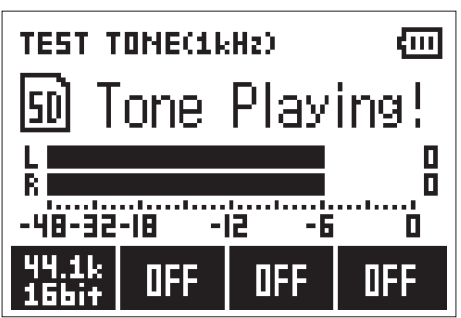

Nun wird der Testton über die Buchse PHONE/LINE OUT ausgegeben.

#### **ANMERKUNG**

Achten Sie beim Abhören von Signalen über einen Kopfhörer u. ä. insbesondere auf die Lautstärke.

#### **HINWEIS**

Als Testton wird ein 1 kHz Sinuston mit -6 dBFS ausgegeben.

**4.** Passen Sie die Eingangsverstärkung im anderen Gerät an.

Überprüfen Sie die Pegelanzeige des angeschlossenen Geräts und passen Sie die Eingangsverstärkung schrittweise an, bis der Signalpegel bei ca. –6 dB liegt.

 $5.$  Drücken Sie  $\Box$ 

Die Ausgabe des Testtons endet.

#### **ANMERKUNG**

Weitere Informationen zum Betrieb des anderen Geräts finden Sie in der zugehörigen Bedienungsanleitung.

### <span id="page-29-1"></span><span id="page-29-0"></span>**Overdubbing**

Erstellen Sie während der Wiedergabe einer Datei eine neue Aufnahme und speichern Sie diese in einer neuen Datei. Das ist praktisch, um beispielsweise eine Darbietung in mehreren Schritten aufzunehmen.

1. Wählen Sie mit **EE** und **EE** eine Datei aus. 200M0001.WAV राम -48-32-18 -12 **OFF OFF OFF 2.** Halten Sie  $\boxed{\text{P/I}}$  gedrückt und drücken Sie dann  $\textcircled{\small{}}$ 

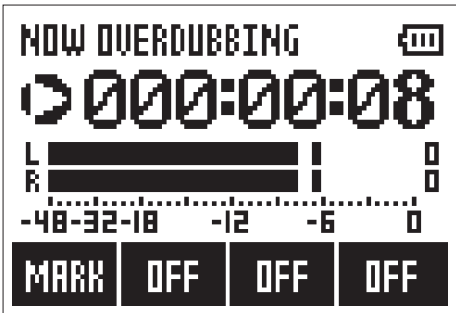

Die Overdubbing-Aufnahme beginnt.

**3.** Drücken Sie ...

Die Overdubbing-Aufnahme wird beendet.

#### **ANMERKUNG**

- Die Funktionen AUTO REC, PRE REC, SELF TIMER und SOUND MARK sind nun nicht verfügbar.
- Für das Dateiformat MP3 ist die Overdubbing-Funktion nicht verfügbar.
- Das Format der beim Overdubbing erzeugten Datei entspricht dem der Originaldatei.

### <span id="page-30-0"></span>**Abhören während der Aufnahme**

Sie können den Klang, den Sie gerade aufnehmen, über Kopfhörer abhören.

1. Schließen Sie einen Kopfhörer an der Buchse PHONE/LINE OUT des H1n an.

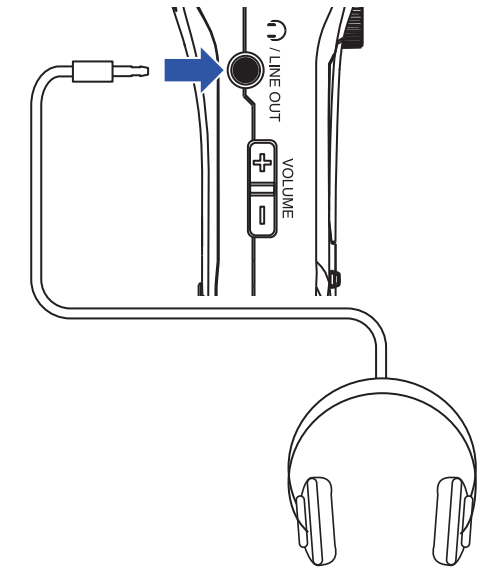

2. Drücken Sie <sup>1</sup>und <sup>1</sup>, um die Abhörlautstärke einzustellen.

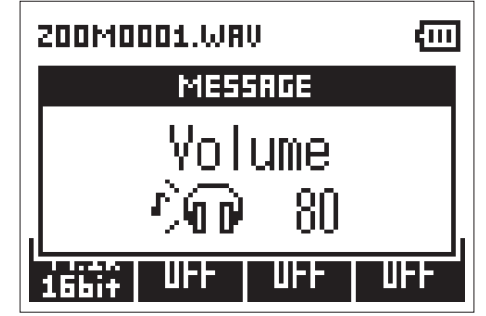

**HINWEIS**

Die Abhörlautstärke kann zwischen 0 und 100 eingestellt werden.

### <span id="page-31-0"></span>**Einsatz von externen Mikrofonen**

Sie können ein Mikrofon für die Audio-Aufnahme anschließen.

1. Schließen Sie das Mikrofon an der Buchse MIC/LINE IN des H1n an.

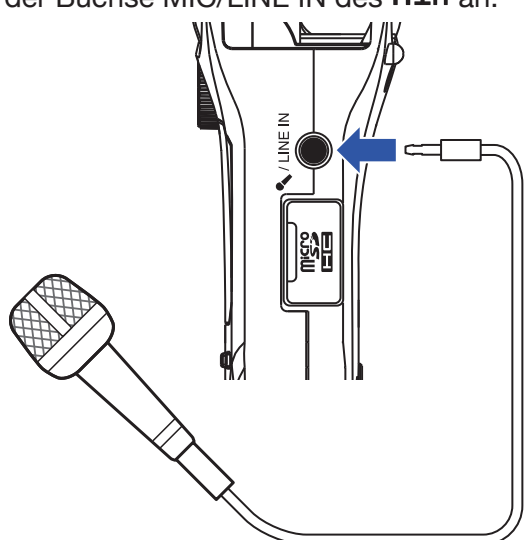

### **2.** Drücken Sie <sup>.</sup>

Die Aufnahme wird gestartet.

#### **ANMERKUNG**

- Wenn Sie ein externes Mikrofon anschließen, wird das integrierte XY-Mikrofon deaktiviert.
- Der H1n kann Plug-in Power ausgeben, sofern das angeschlossene Mikrofon darauf angewiesen ist.

# <span id="page-32-0"></span>**Wiedergabe**

### **Wiedergabe von Aufnahmen**

1. Wählen Sie mit **144** und **DE** die Dateien für die Wiedergabe aus.

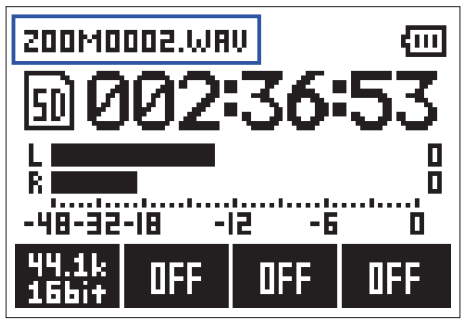

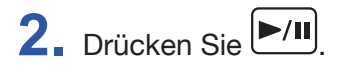

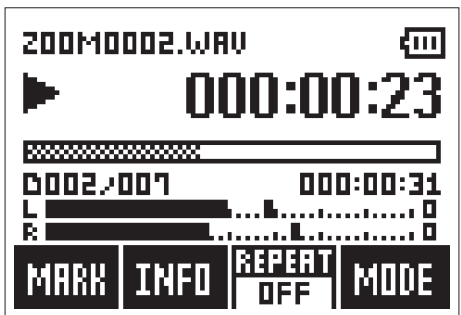

Die folgenden Bedienschritte können während der Wiedergabe ausgeführt werden.

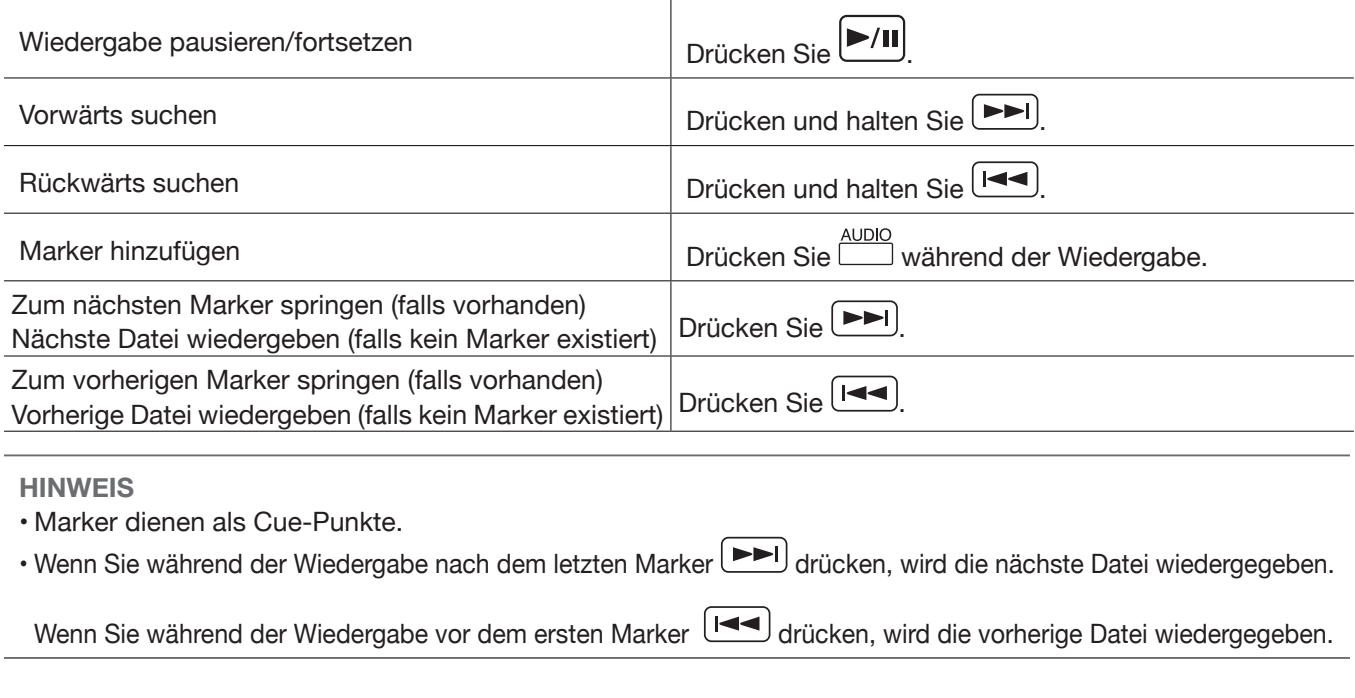

3. Drücken Sie **...** 

Die Wiedergabe wird angehalten und der Aufnahme-Screen wird geöffnet.

### <span id="page-33-1"></span><span id="page-33-0"></span>**Einstellen der Lautstärke**

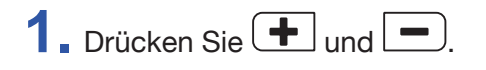

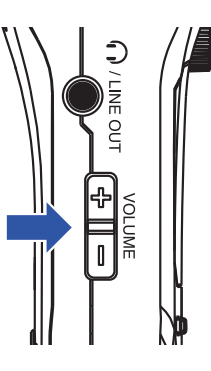

**HINWEIS**

• Die Lautstärke kann für den Lautsprecher und den Kopfhörer separat eingestellt werden.

• Die Lautstärke kann zwischen 0 und 100 eingestellt werden.

### <span id="page-34-0"></span>**Einsatz der Schleifenwiedergabe**

Sie können nur die aktuelle oder alle auf der microSD-Karte gespeicherten Dateien in der Schleife wiedergeben.

1. Drücken Sie **LIMTER**, um den Repeat-Typ einzustellen.

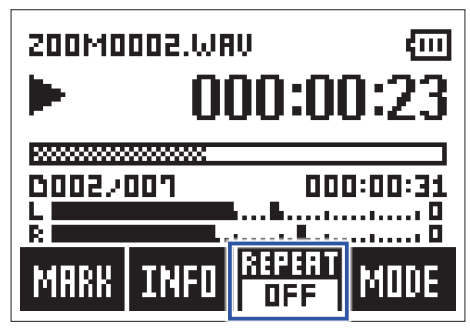

Folgende Repeat-Typen stehen zur Auswahl.

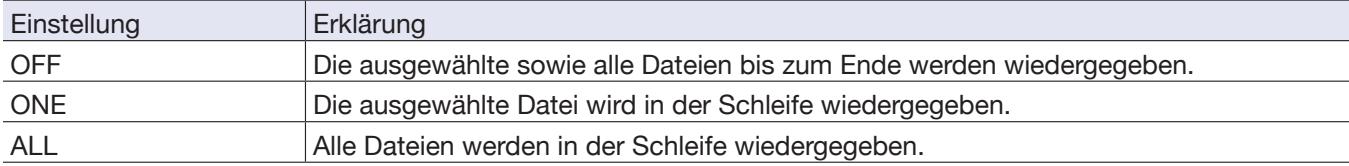

### <span id="page-35-0"></span>**Löschen von Markern**

Marker innerhalb der Datei, die nicht benötigt werden, können gelöscht werden.

- **1.** Pausieren Sie die Wiedergabe.
- 2. Springen Sie mit **EE** und **EEI** zu dem Marker, den Sie löschen möchten.

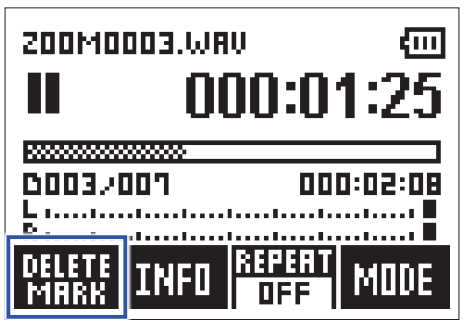

Die ganz links dargestellte Funktion wechselt von "MARK" zu "DELETE MARK".

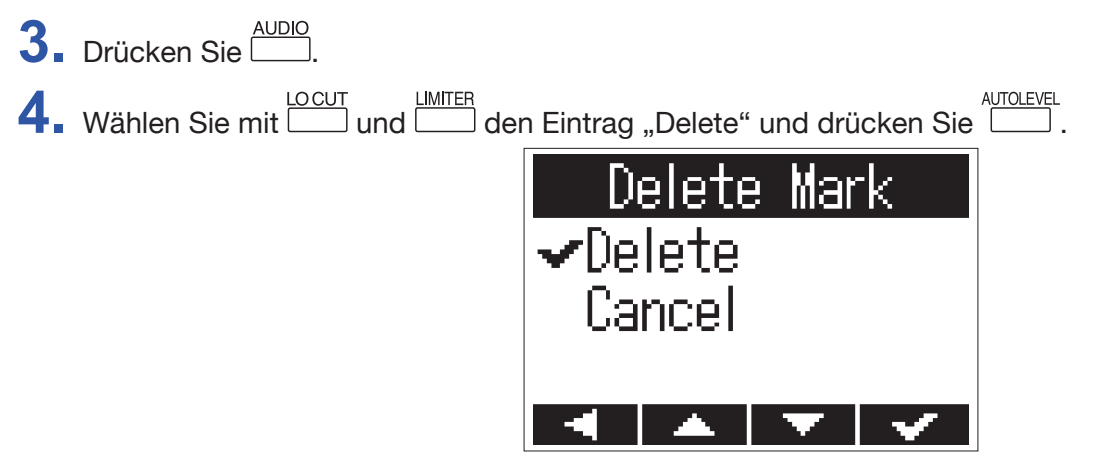

Der ausgewählte Marker wird gelöscht.

### <span id="page-36-0"></span>**Anzeigen der Datei-Informationen**

Sie können verschiedene Informationen zur gewählten Datei einblenden.

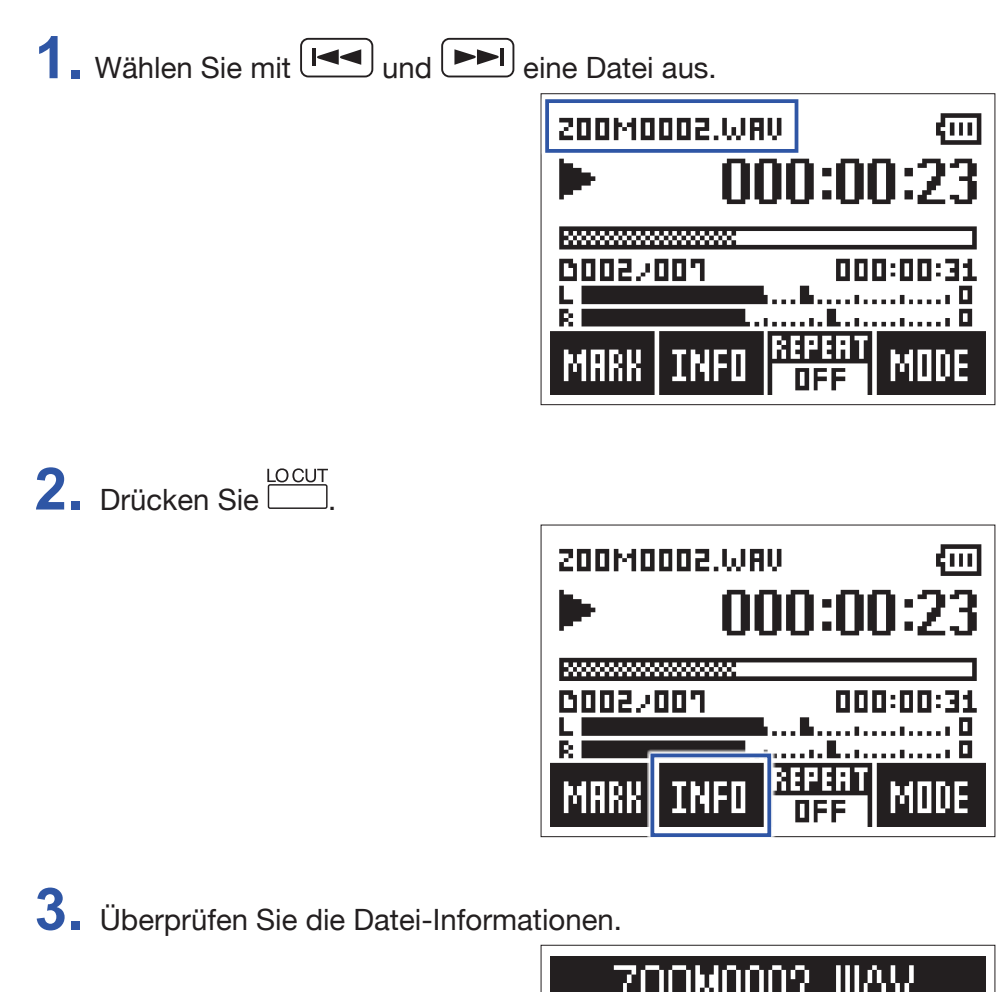

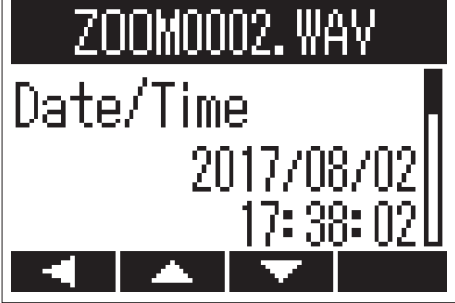

**LIMITER** Mit  $\overline{\text{1}}$  und  $\overline{\text{1}}$  schalten Sie zwischen den Seiten um.

#### **HINWEIS**

Die Einträge, die dargestellt werden können, sind das Datum und die Uhrzeit, das Aufnahmeformat, die Dateigröße sowie die Aufnahmelänge.

4. Drücken Sie **AUDIO** 

Nun wird wieder der Wiedergabe-Screen eingeblendet.

### <span id="page-37-0"></span>**Einsatz zusätzlicher Wiedergabefunktionen**

**Drücken Sie (WITOLEVEL**), um zum Play Mode zu wechseln: Hier können Sie Funktionen zum Abhören bestimmter Passagen oder zum Transkribieren von Texten ausführen.

### **Genaue Einstellung der Wiedergabe-Position**

Die Wiedergabe-Position kann mit jeder Eingabe um mehrere Sekunden verschoben werden.

1. Drücken Sie **im Wiedergabe-Screen.** 

Dadurch wird der Play Mode aktiviert.

- **2.** Passen Sie die Wiedergabe-Position mit  $H =$ und  $H$  genau an.
	- 3 Sekunden rückwärts springen: Drücken Sie
	- 10 Sekunden vorwärts springen: Drücken Sie

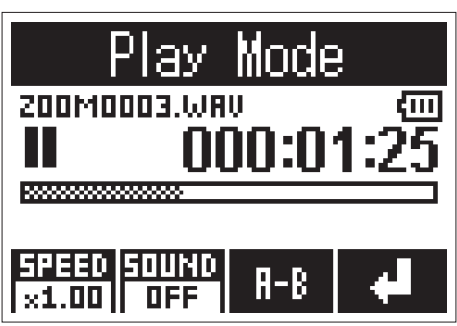

#### **ANMERKUNG**

Wenn sich vor dem angegebenen Zeitintervall ein Marker befindet, wird die Wiedergabe stattdessen an der Marker-Position angehalten.

3. Drücken Sie **(UTOLEVEL)**, um den Play Mode zu verlassen.

### **Ändern der Wiedergabe-Geschwindigkeit**

1. Drücken Sie **im Wiedergabe-Screen.** 

Dadurch wird der Play Mode aktiviert.

2. Mit **AUDIO** ändern Sie die Wiedergabe-Geschwindigkeit.

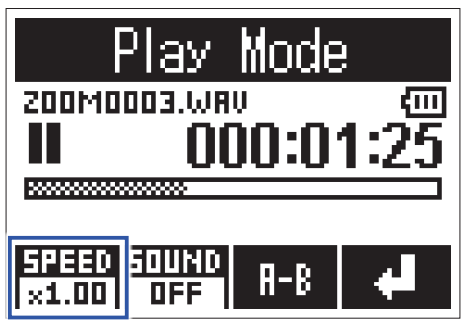

#### **HINWEIS**

Die Wiedergabe-Geschwindigkeit kann auf ×0.50, ×0.75, ×1.00, ×1.50 oder ×2.00 eingestellt werden.

3. Drücken Sie **Land autolevel**, um den Play Mode zu verlassen.

### **Einsatz von Sound-Effekten**

Der Klang kann während der Wiedergabe mit diesen Effekten bearbeiten werden.

1. Drücken Sie **im Wiedergabe-Screen.** 

Dadurch wird der Play Mode aktiviert.

2. Drücken Sie **DEREIGEN um den gewünschten Effekt auszuwählen.** 

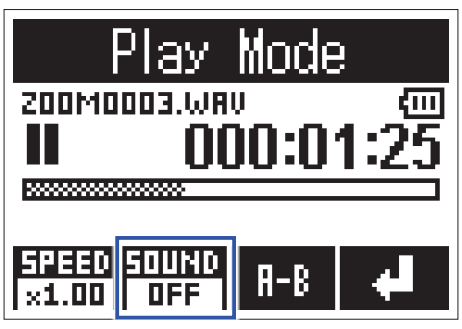

Die folgenden Effekte können aktiviert werden.

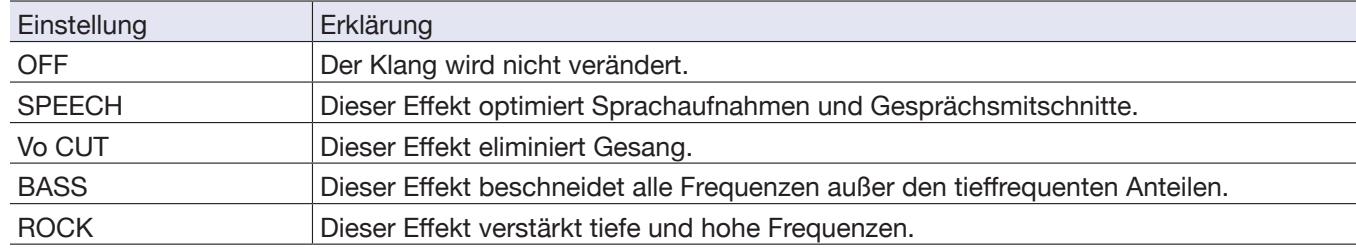

3. Drücken Sie **Der AUTOLEVEL**, um den Play Mode zu verlassen.

### **Schleifenwiedergabe eines definierten Bereichs (A-B Repeat)**

Der Bereich zwischen zwei definierten Punkten kann in der Schleife wiedergegeben werden.

1. Drücken Sie **im Wiedergabe-Screen.** 

Dadurch wird der Play Mode aktiviert.

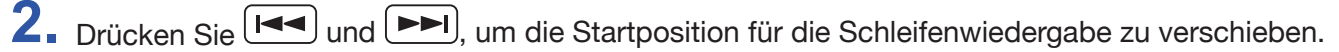

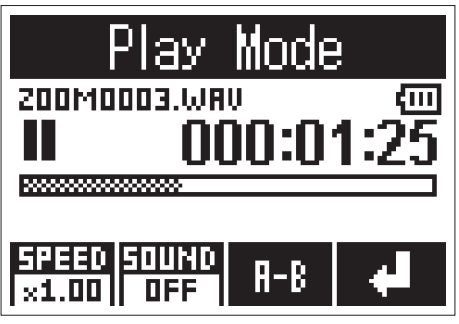

Sie können auch  $\boxed{\text{M}}$  drücken und die Position so während der Wiedergabe verschieben.

3. Drücken Sie **LIMITER**, um den Startpunkt festzulegen.

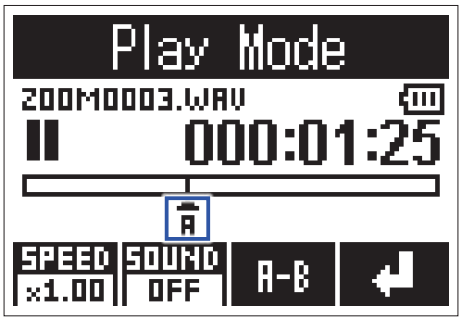

An dieser Position wird nun "A" eingeblendet.

4. Drücken Sie **LIMITER** an der Stelle, die als Endposition für die Schleifenwiedergabe dienen soll.

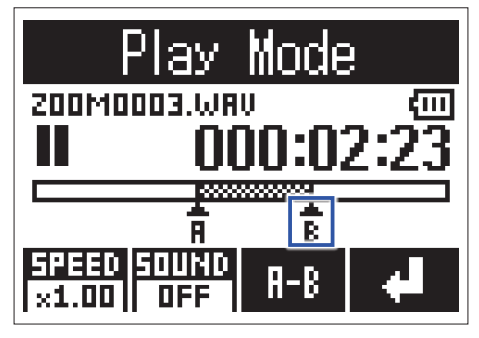

An dieser Position wird nun "B" eingeblendet und die Schleifenwiedergabe zwischen den Punkten A und B beginnt.

 $\overline{\mathbf{5}}$ . Drücken Sie **(WITER)**, um die Schleifenwiedergabe zu beenden.

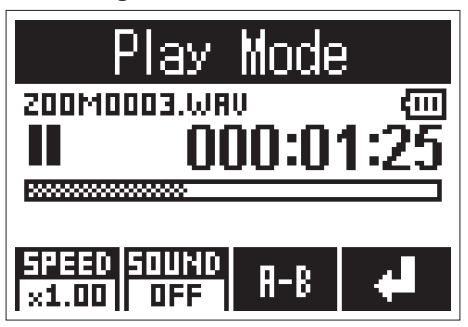

**6.** Drücken Sie  $\Box$ , um den Play Mode zu verlassen.

# <span id="page-42-0"></span>**Arbeiten mit Dateien**

### **Löschen von Dateien**

Nicht benötigte Dateien können gelöscht werden.

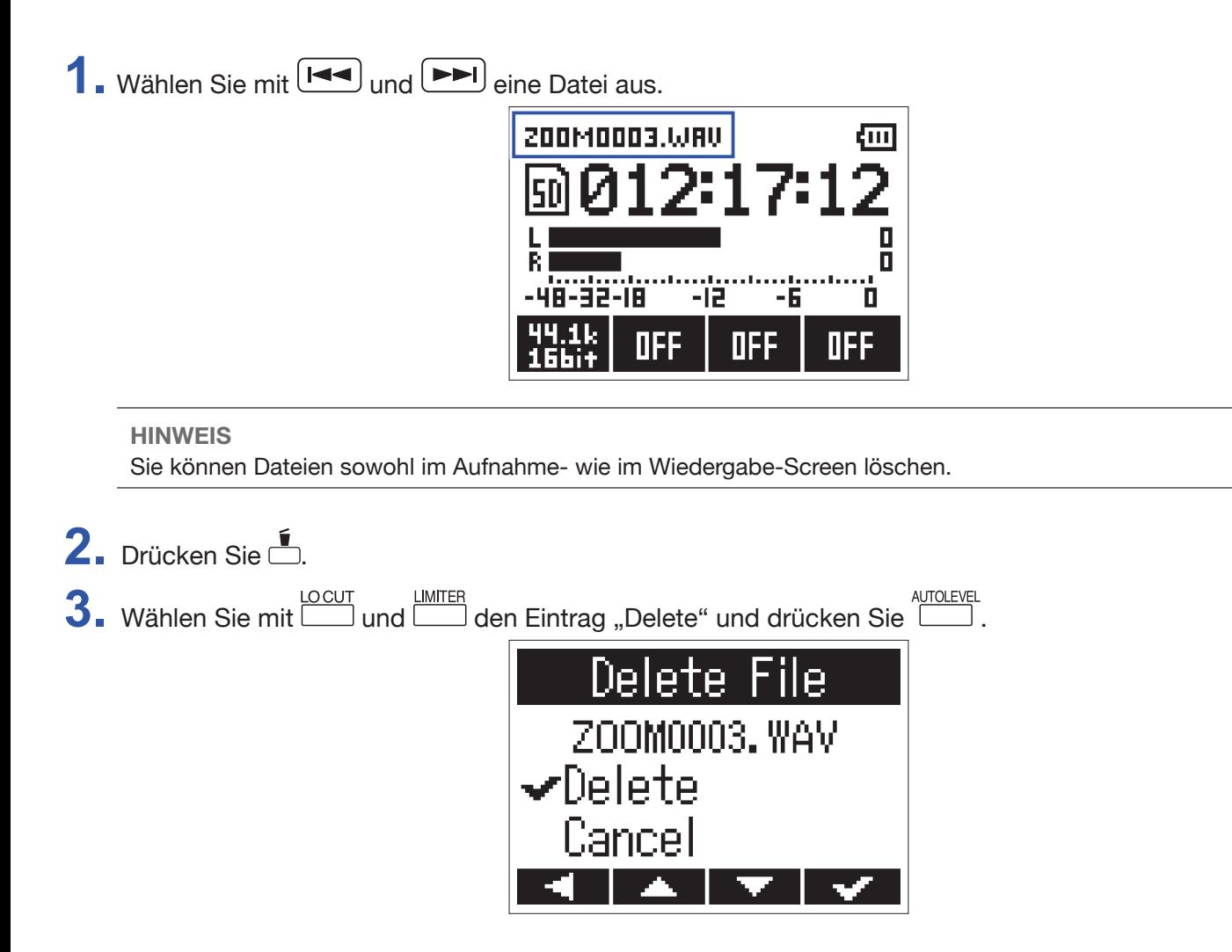

Die ausgewählte Datei wird gelöscht.

# <span id="page-43-0"></span>**Einsatz der USB-Funktionen**

### <span id="page-43-1"></span>**Anschluss an andere Geräte**

Der H1n kann als Kartenlesegerät oder Audio-Interface benutzt werden, wenn Sie den H1n an einen Computer, ein iOS-Gerät oder anderes Equipment anschließen.

1. Wenn der Aufnahme-Screen geöffnet ist, verbinden Sie den H1n über ein USB-Kabel mit anderen Geräten.

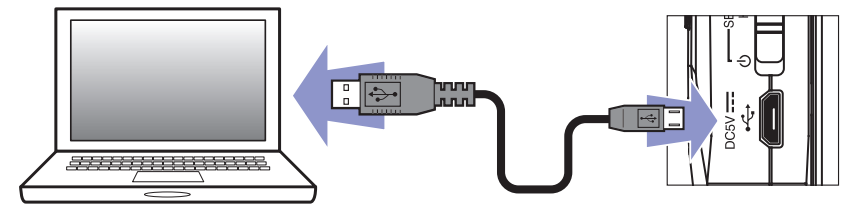

Der USB-Screen wird eingeblendet.

#### **ANMERKUNG** Zum Anschluss eines iOS-Geräts benötigen Sie einen Lightning auf USB Kamera-Adapter.

### <span id="page-44-0"></span>**Einsatz als Kartenlesegerät**

Mit einem Computer können Sie die auf der microSD-Karte gespeicherten Dateien überprüfen und auf den Computer kopieren.

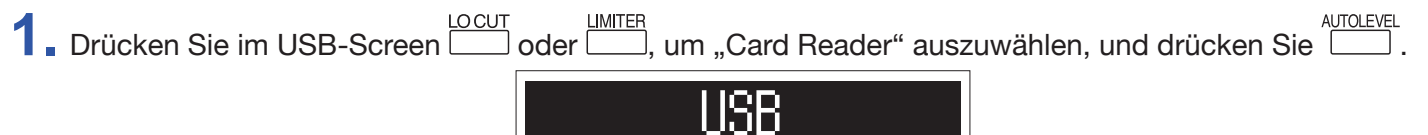

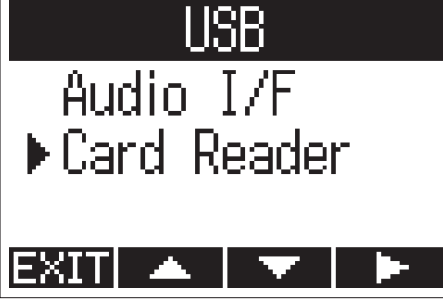

**2.** Mit dem Computer können Sie nun auf die Dateien zugreifen, die auf der microSD-Karte gespeichert sind.

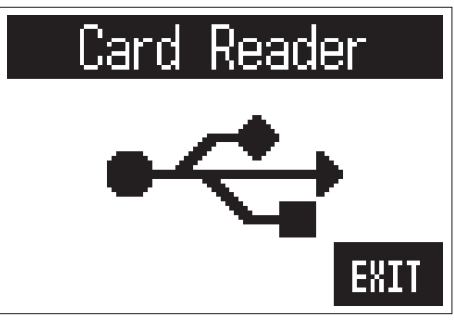

3. Zum Trennen beenden Sie die USB-Verbindung mit dem H1n über den Computer. Windows: Wählen Sie H1n unter "Hardware sicher entfernen". Mac OS: Ziehen Sie das H1n-Symbol in den Mülleimer.

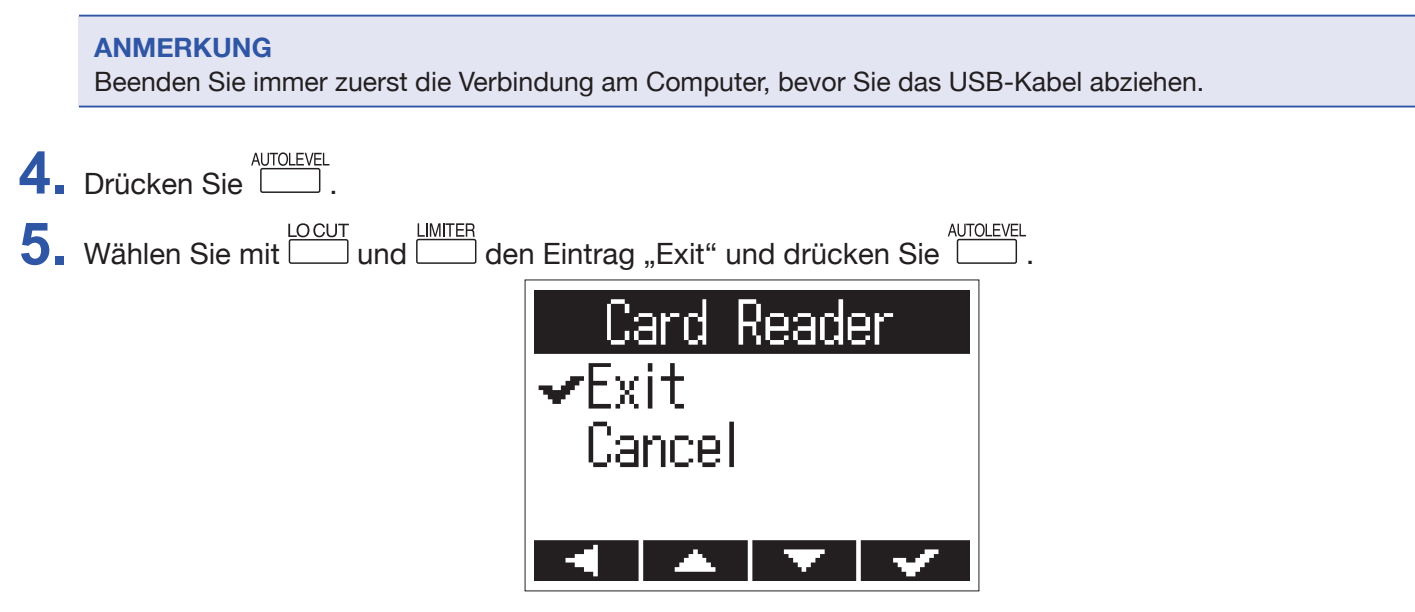

Dadurch wird der Betrieb als Kartenleser beendet und der Aufnahme-Screen wieder geöffnet.

 $6.$  Ziehen Sie das USB-Kabel vom H1n und dem anderen Gerät ab.

### <span id="page-45-0"></span>**Einsatz als Audio-Interface**

Die Eingangssignale des H1n können direkt in einen Computer, ein iOS-Gerät oder anderes Equipment gespeist werden. Im Gegenzug kann die Wiedergabe des Computers, iOS- oder anderen Geräts über den H1n ausgegeben werden.

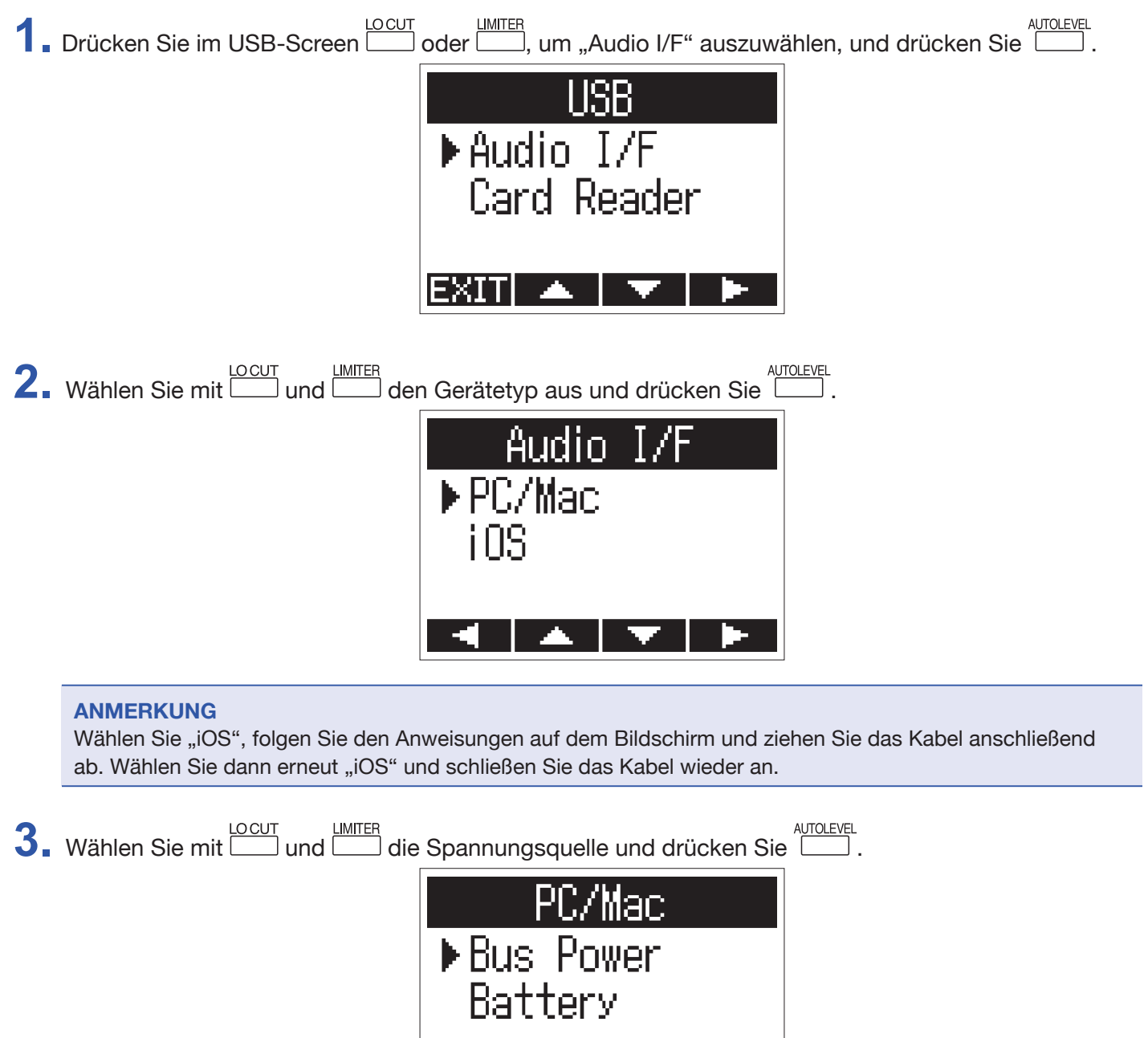

Die folgenden Spannungsquellen stehen zur Auswahl.

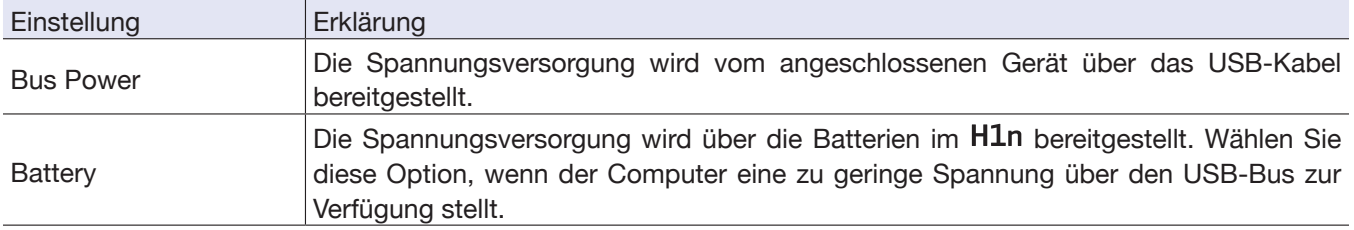

#### **ANMERKUNG**

Wenn Sie "iOS" anwählen, erfolgt die Spannungsversorgung über die Batterien im H1n. Dieser Screen wird nicht dargestellt.

**4.** Hören Sie das Wiedergabesignal des angeschlossenen Geräts ab.

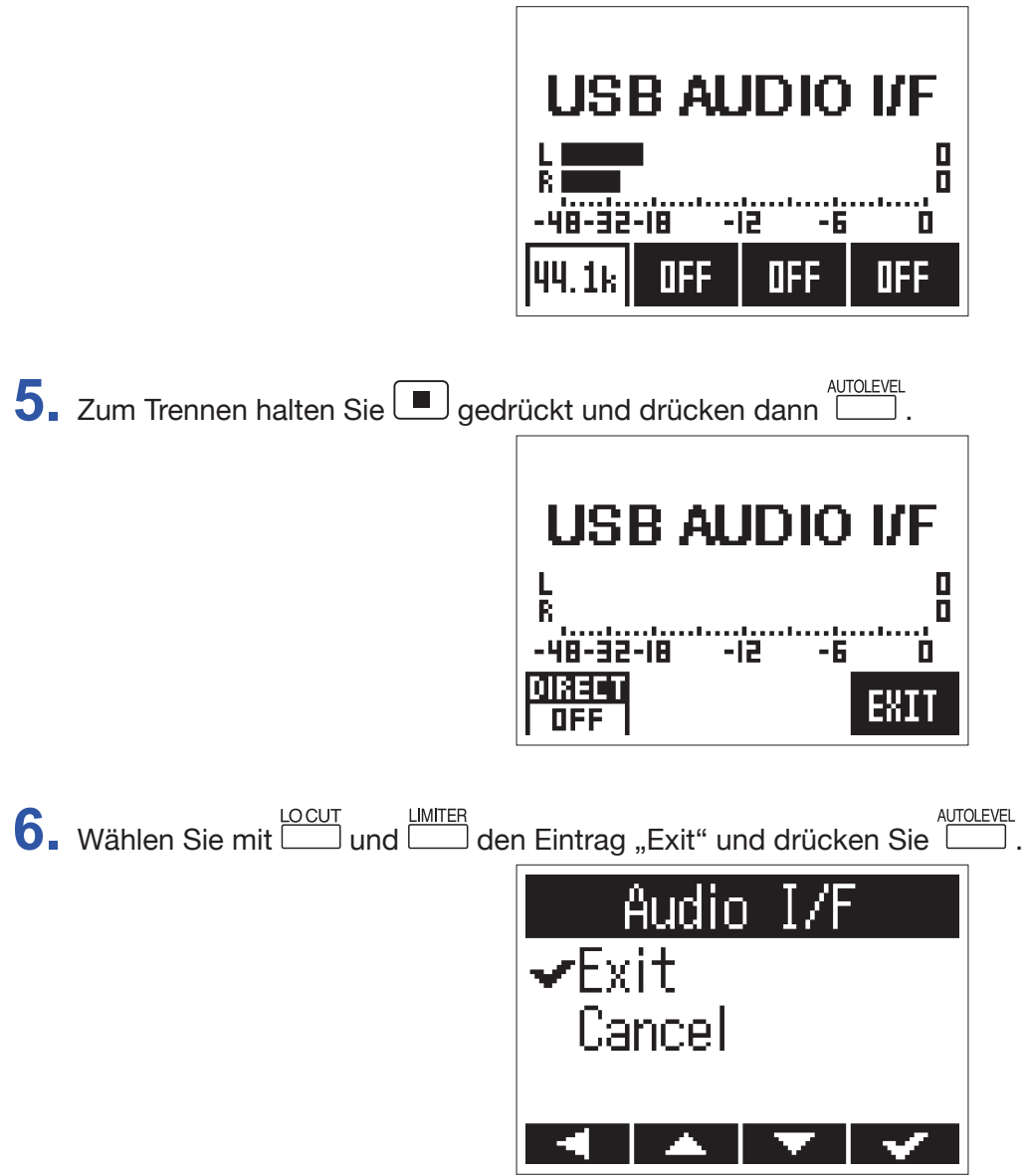

Dadurch wird der Betrieb als Audio-Interface beendet und der Aufnahme-Screen wieder geöffnet.

 $7.$  Ziehen Sie das USB-Kabel vom H1n und dem anderen Gerät ab.

### **Aktivieren des Direct-Monitorings**

Diese Funktion gibt das Eingangssignal des H1n über den H1n aus, bevor es auf den Computer oder das iOS-Gerät gespeist wird. Hier aktivieren Sie das latenzfreie Monitoring.

1. Im Betrieb als Audio-Interface halten Sie **ID** gedrückt und drücken **(WIDIO)**, um die Funktion einzuschalten (ON).

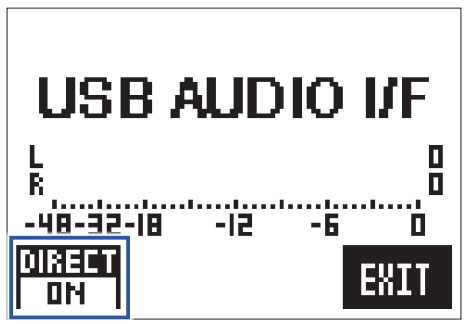

# <span id="page-48-0"></span>**Anpassen verschiedener Einstellungen**

### **Öffnen des SETTING-Screens**

Im SETTING-Screen können Sie verschiedene Einstellungen vornehmen.

**1.** Schalten Sie das Gerät ein, während Sie **gedrückt halten.** 

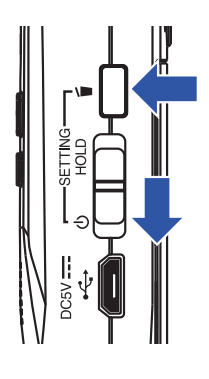

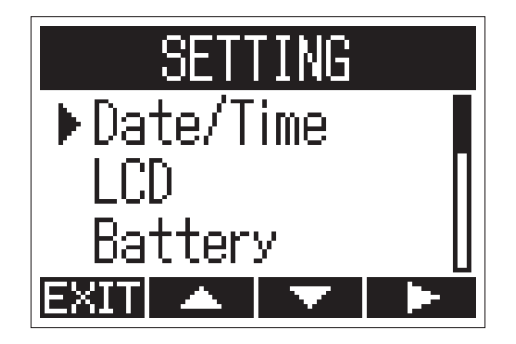

Nun wird der SETTING-Screen geöffnet.

### <span id="page-49-1"></span><span id="page-49-0"></span>**Einstellen des Datumsformats**

Sie können das Datumsformat einstellen, das den Dateinamen hinzugefügt und für die Darstellung des Datums im Wiedergabe-Screen benutzt wird.

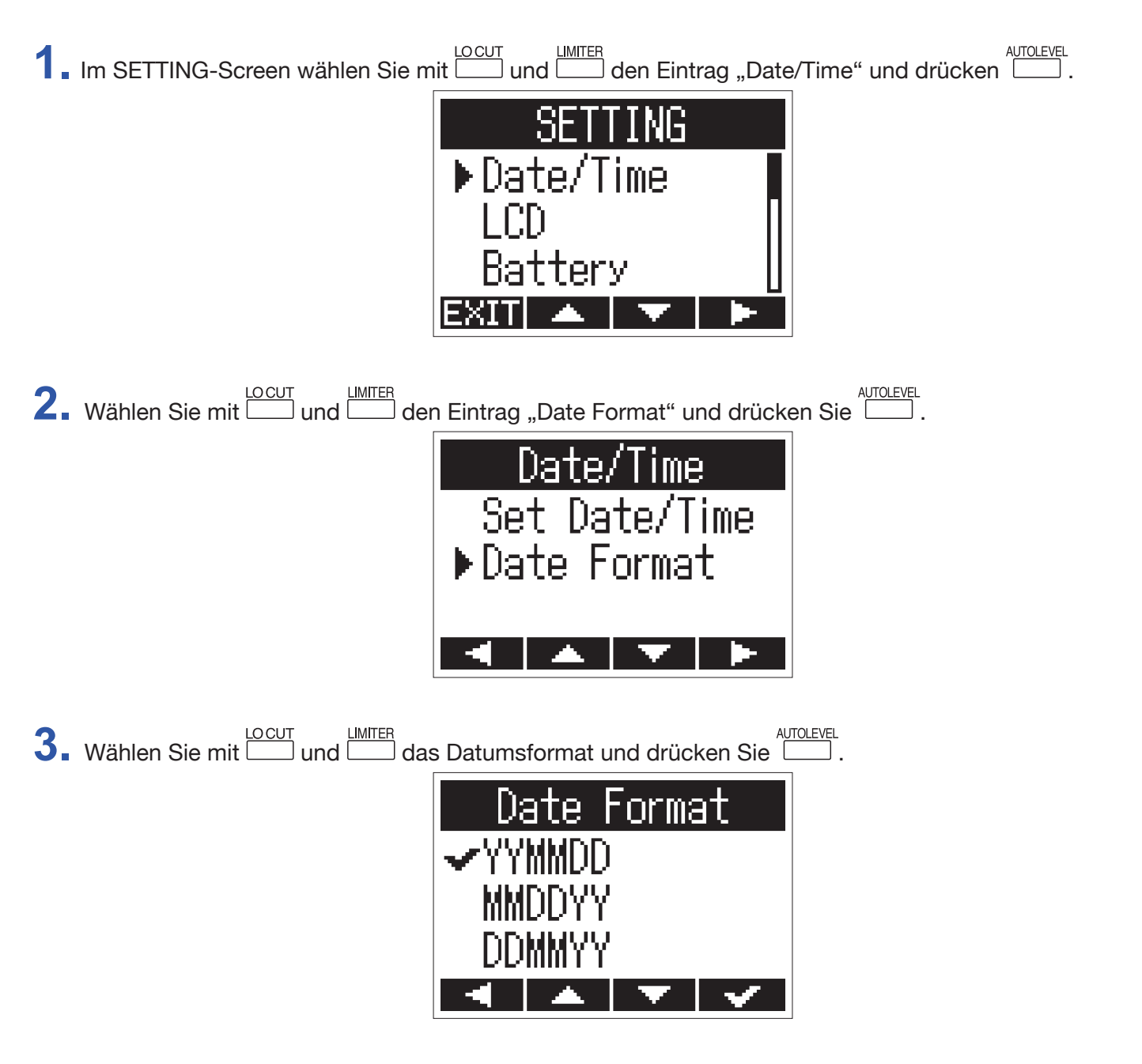

Die folgenden Datumsformate stehen zur Auswahl.

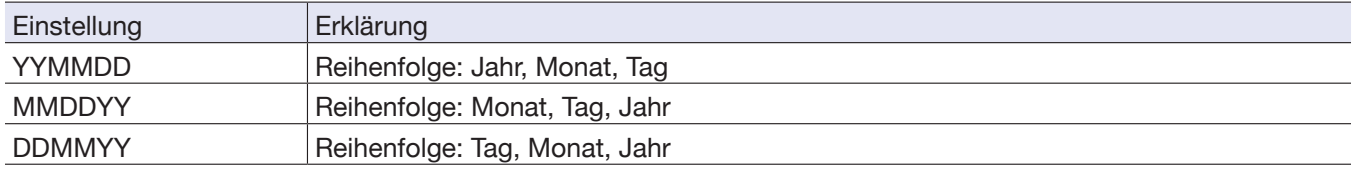

### <span id="page-50-0"></span>**Einstellen der Display-Hintergrundbeleuchtung**

Die Hintergrundbeleuchtung des Displays kann nach einer bestimmten Dauer ohne Bedienung ausgeschaltet werden.

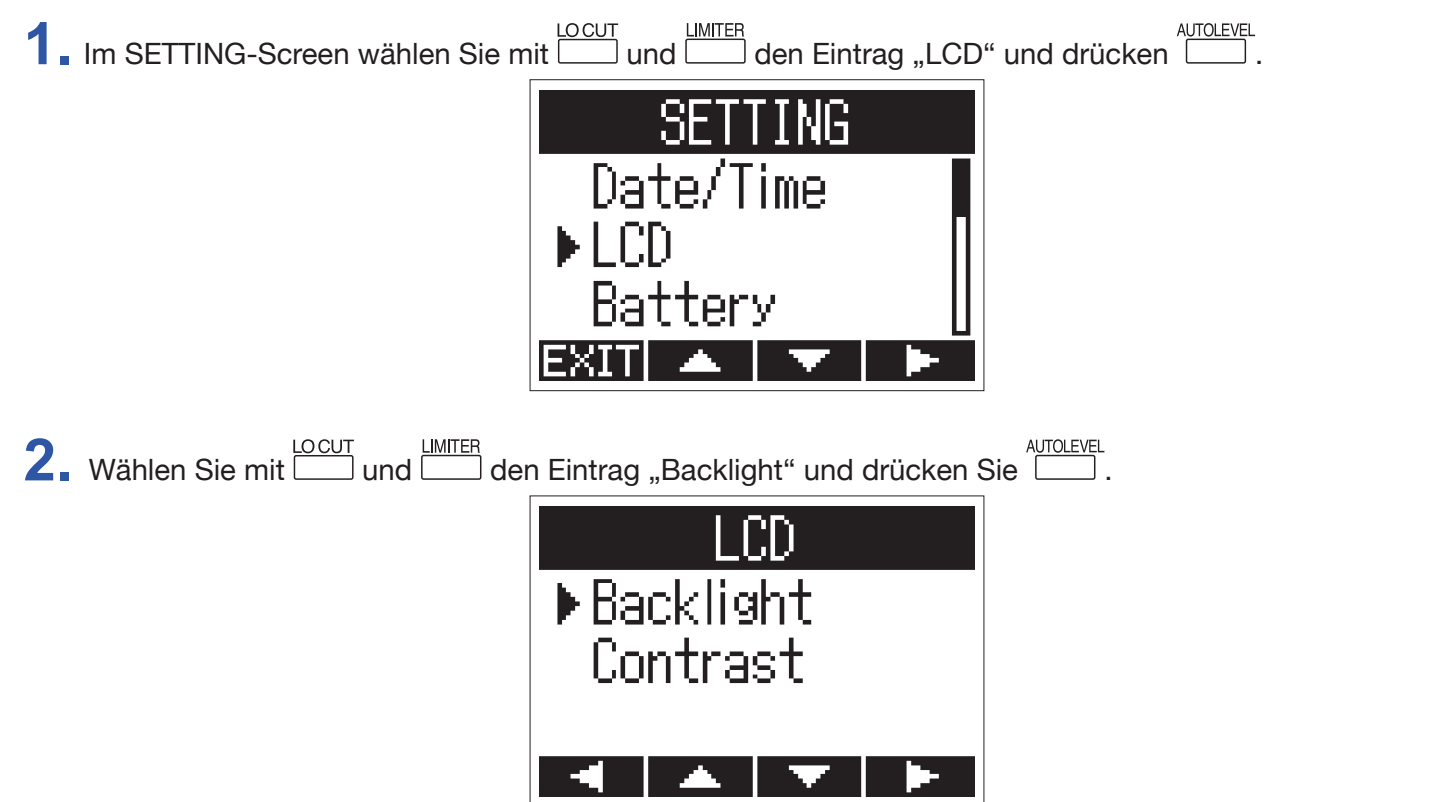

**3.** Stellen Sie die Dauer, nach der die Hintergrundbeleuchtung abgeschaltet wird, mit **wireld und Lauf dem und ein** und AUTOLEVEL<br>drücken Sie

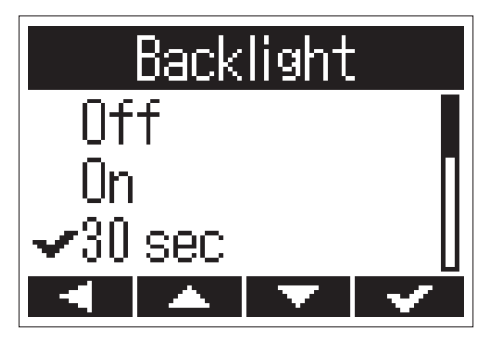

Die Dauer, bis die Hintergrundbeleuchtung abgeschaltet wird, kann wie folgt eingestellt werden.

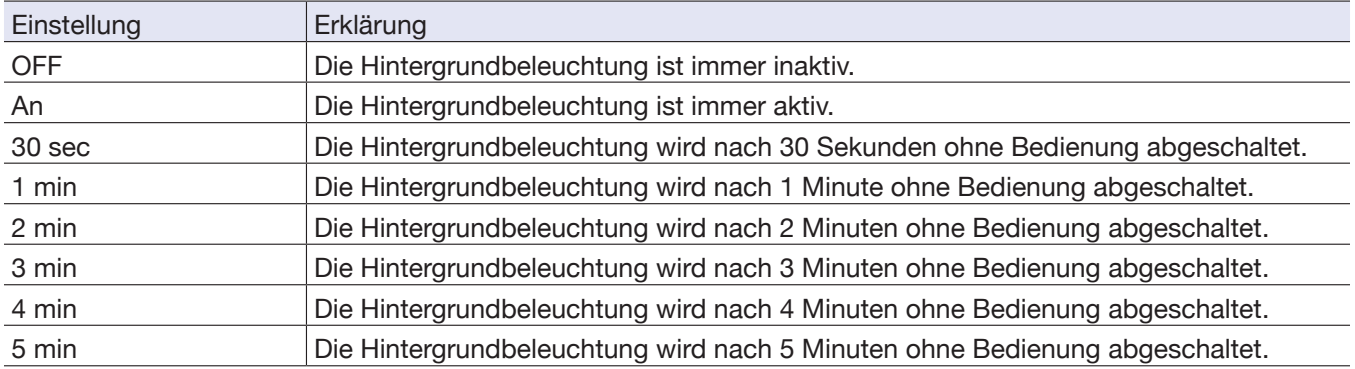

### <span id="page-51-0"></span>**Einstellen des Display-Kontrasts**

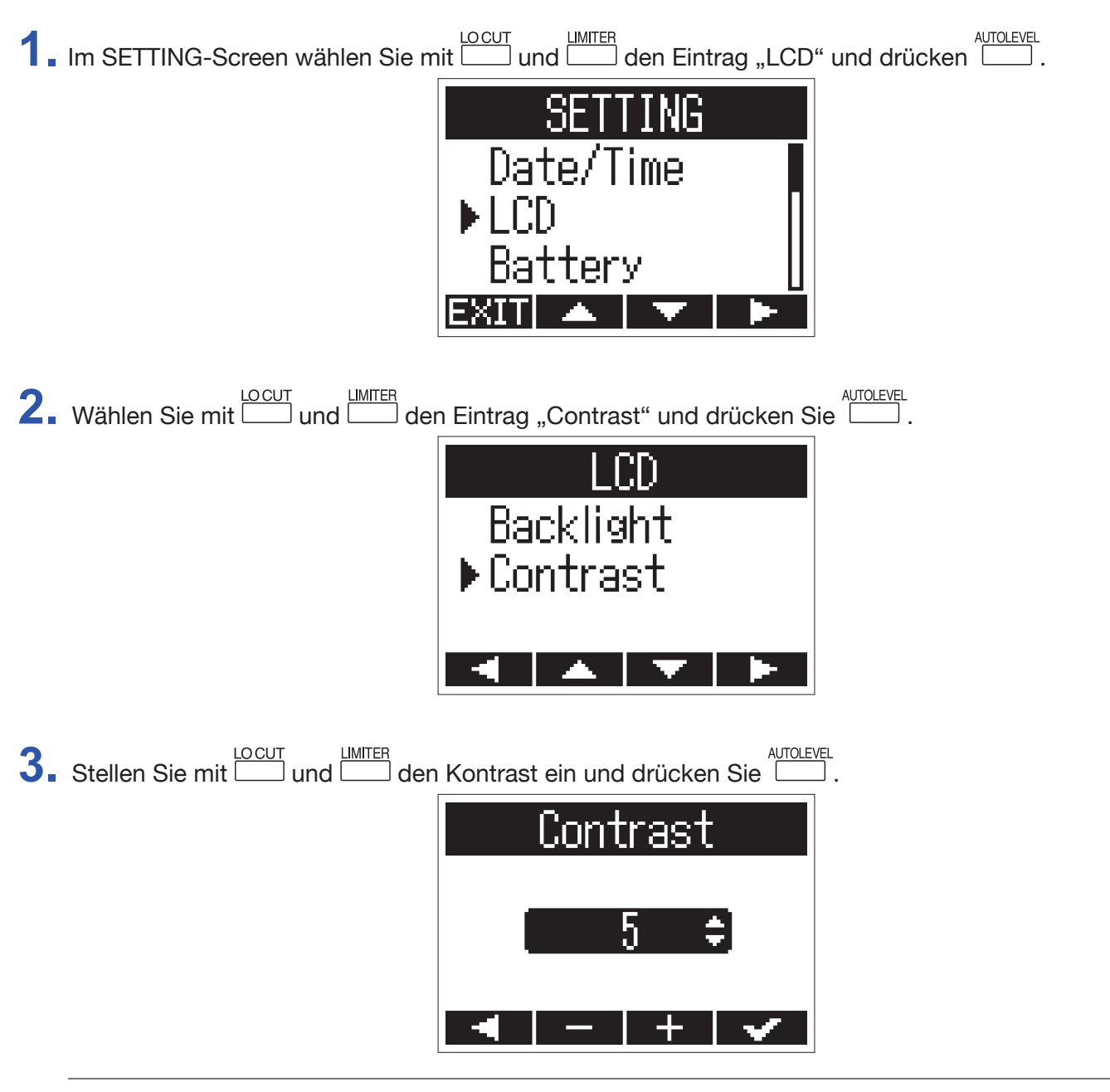

**HINWEIS**

Diese Option kann auf einen Wert zwischen 1 und 10 eingestellt werden.

### <span id="page-52-1"></span><span id="page-52-0"></span>**Einstellen des Batterietyps**

Wenn Sie den benutzten Batterietyp einstellen, kann die verbleibende Batteriekapazität im Display exakt dargestellt werden.

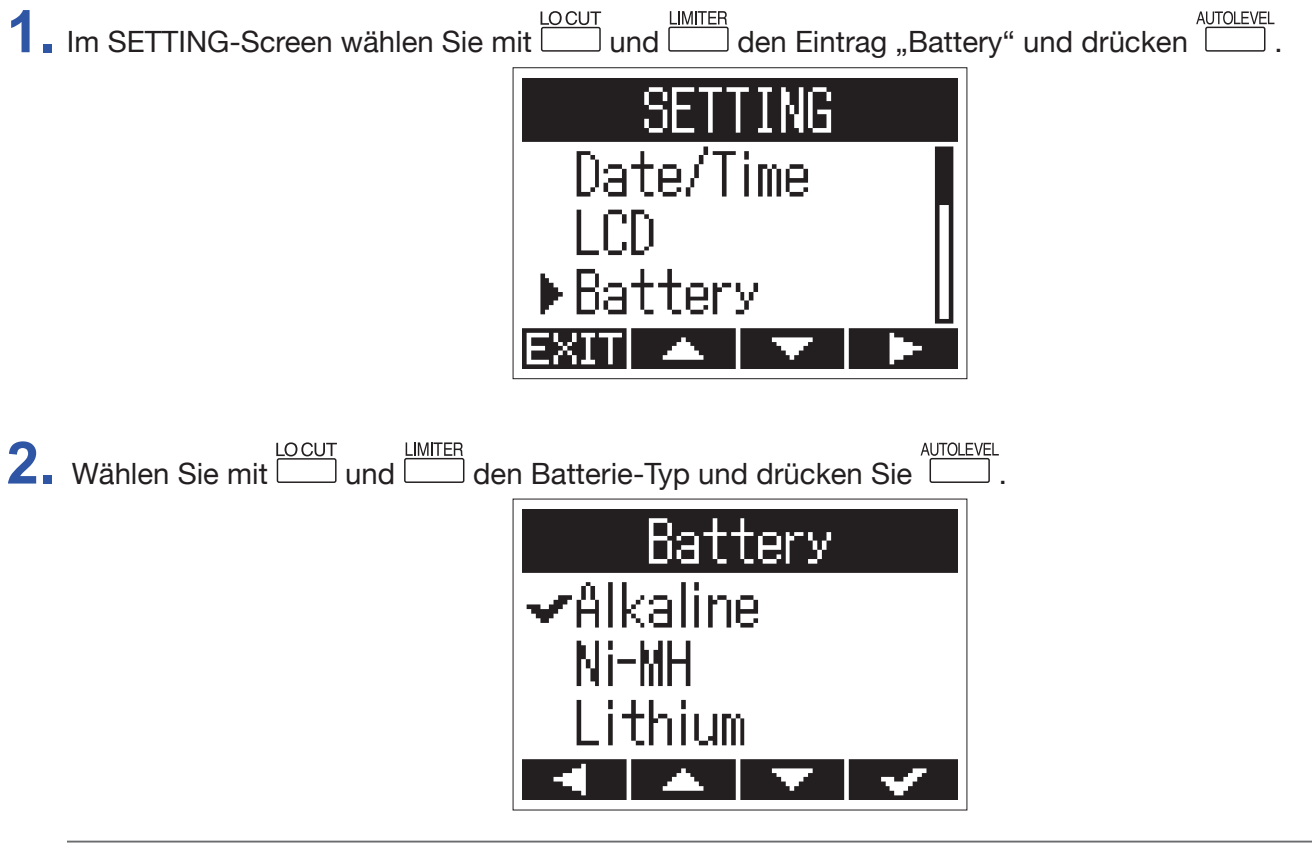

```
HINWEIS
Die Optionen Alkaline, Ni-MH und Lithium stehen zur Auswahl.
```
### <span id="page-53-0"></span>**Einrichten der Funktion "Auto Power Off"**

Im Batteriebetrieb wird das Gerät automatisch ausgeschaltet, wenn es für eine bestimmte Dauer nicht bedient wird.

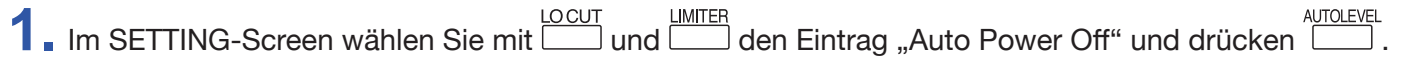

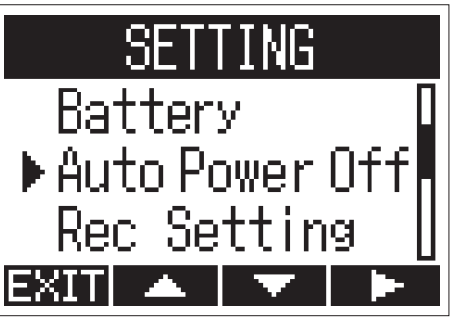

**2.** Stellen Sie die Dauer, nach der das Gerät ausgeschaltet wird, mit **LET und ETT ein und drücken Sie ETT**.

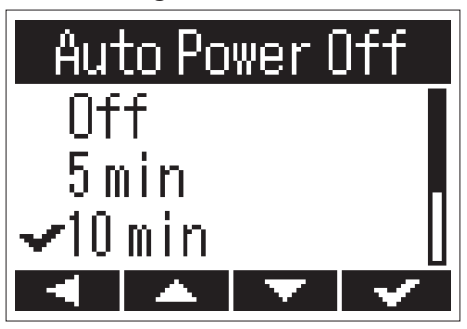

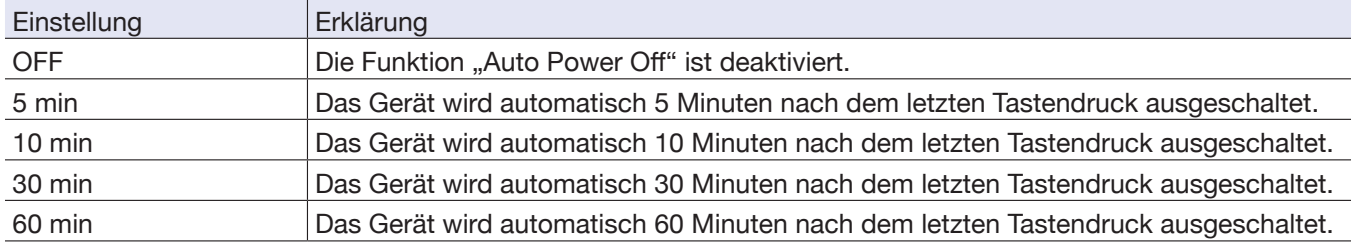

### <span id="page-54-1"></span><span id="page-54-0"></span>**Einstellung der Darstellung im Counter**

Die während der Aufnahme dargestellte Aufnahmezeit (Counter) kann wahlweise die aktuell verstrichene (zählt nach oben) oder verbleibende (zählt nach unten) Aufnahmezeit darstellen.

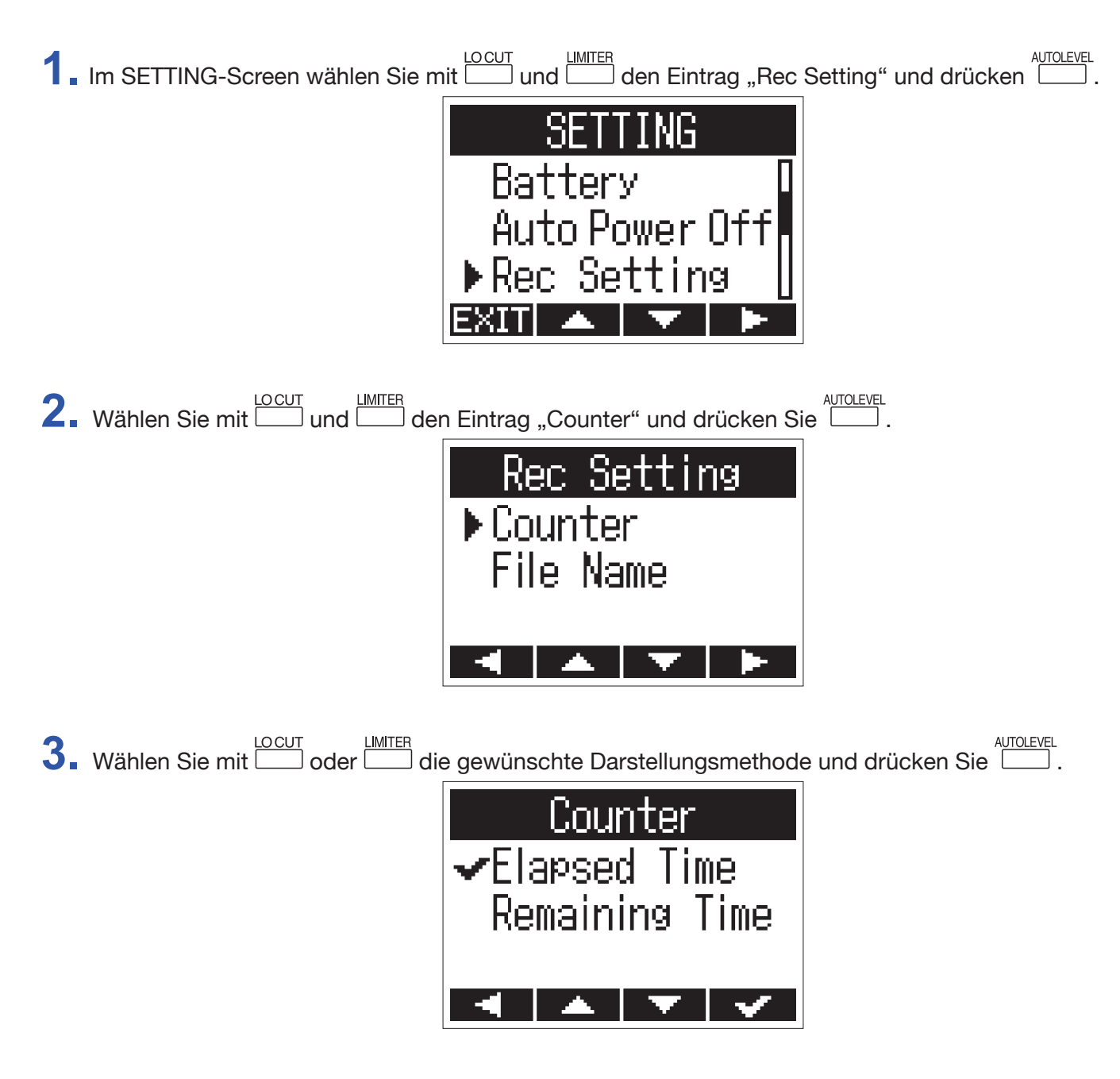

### <span id="page-55-0"></span>**Einstellung zur Dateibenennung**

Hier stellen Sie ein, wie Dateien bei der Aufnahme benannt werden.

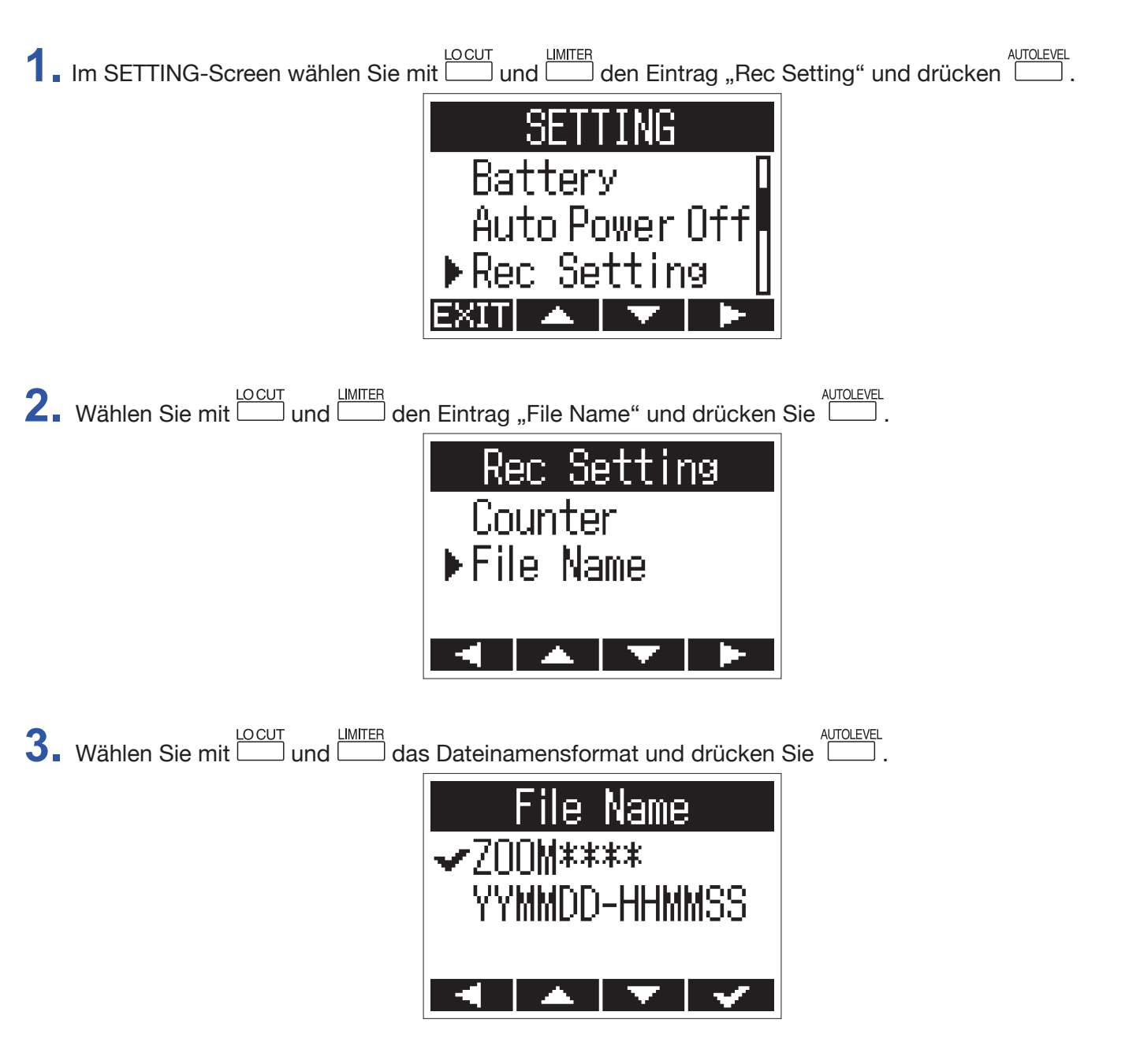

Folgende Dateinamensformate stehen zur Auswahl.

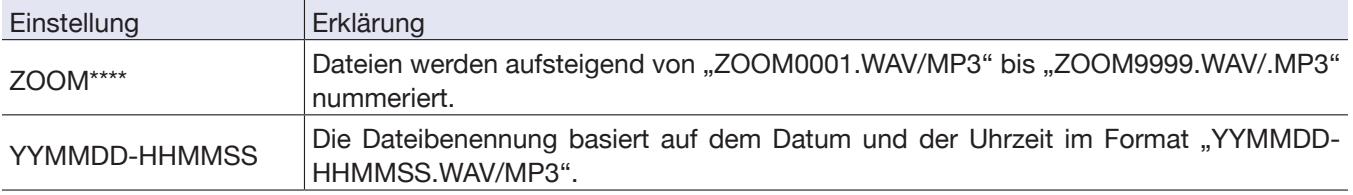

#### **ANMERKUNG**

• Mit der Option "YYMMDD-HHMMSS" basiert der Name auf dem Datum und der Uhrzeit zu Beginn der Aufnahme.

• In diesem Fall wird für "YYMMDD-HHMMSS" die über die Option "Date Format" gewählte Einstellung benutzt ( $\rightarrow$  ["Einstellen des Datumsformats"](#page-49-1)).

# <span id="page-56-0"></span>**Weitere Funktionen**

### <span id="page-56-1"></span>**Formatieren von microSD-Karten**

Eine microSD-Karte, die neu gekauft oder mit einem Computer formatiert wurde, muss für den Betrieb im H1n neu formatiert werden.

**1.** Schalten Sie das Gerät ein, während Sie D gedrückt halten.

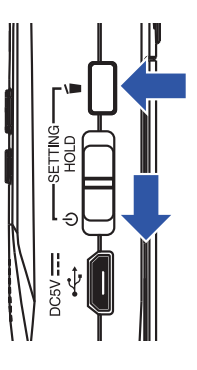

Nun wird der SETTING-Screen geöffnet.

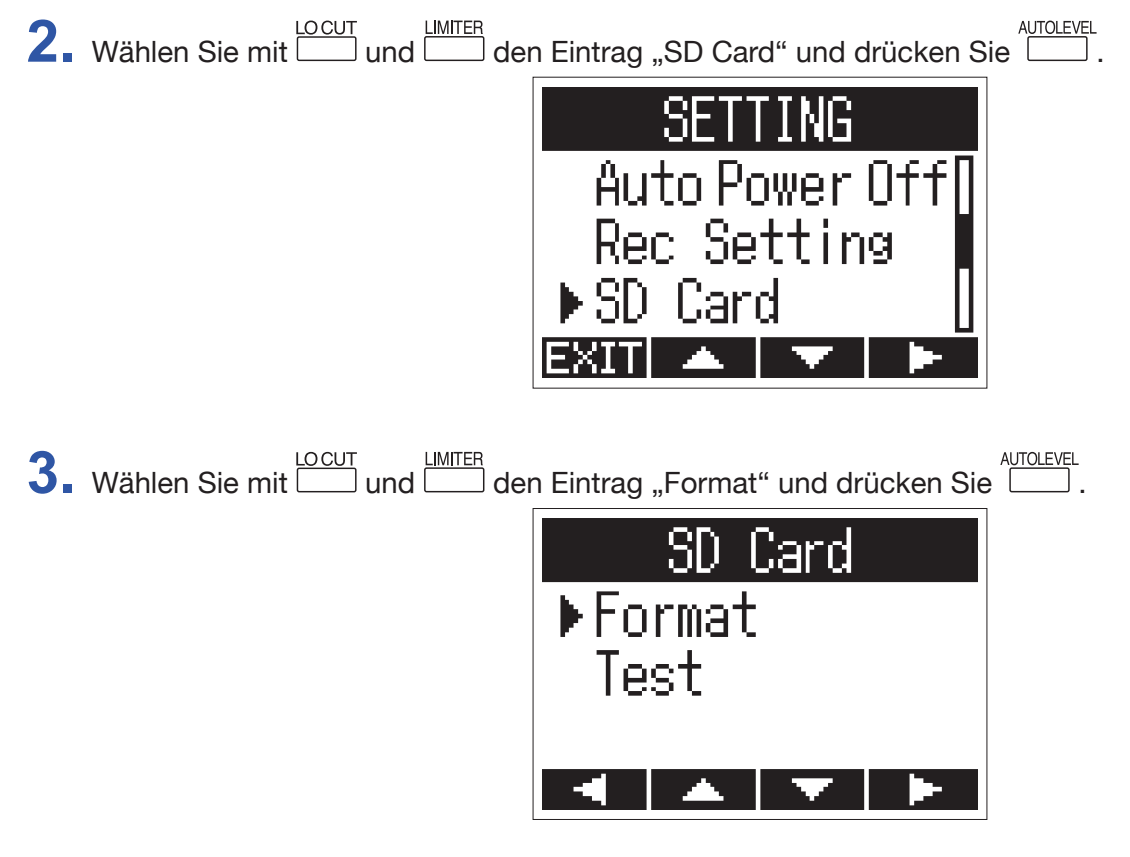

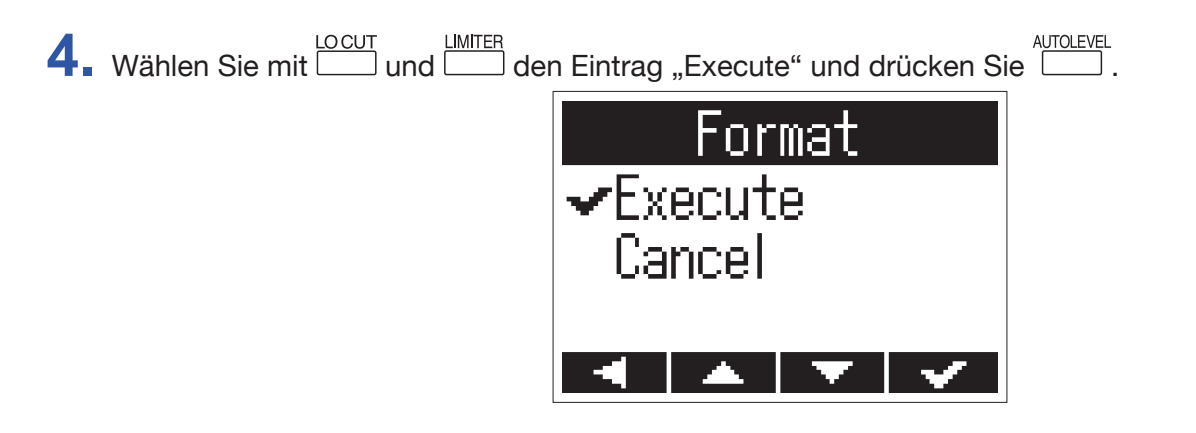

Diese Funktion dient zur Formatierung einer microSD-Karte zum Einsatz im H1n.

#### **ANMERKUNG**

- Bevor Sie neu gekaufte, mit einem Computer formatierte microSD-Karten verwenden können, müssen Sie diese im H1n formatieren.
- Bedenken Sie, dass alle auf der microSD-Karte gespeicherten Daten beim Formatieren gelöscht werden.

### <span id="page-58-0"></span>**Testen der microSD-Karten-Leistung**

Eine microSD-Karte kann für den korrekten Betrieb im H1n getestet werden.

Ein Quick-Test kann schnell durchgeführt werden, während für den vollständigen Test die gesamte microSD-Karte überprüft wird.

### **Durchführen eines Schnelltests**

**1.** Schalten Sie das Gerät ein, während Sie D gedrückt halten.

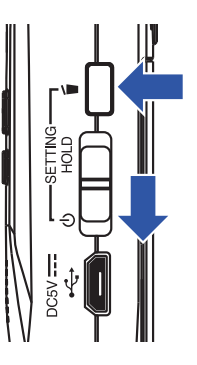

Nun wird der SETTING-Screen geöffnet.

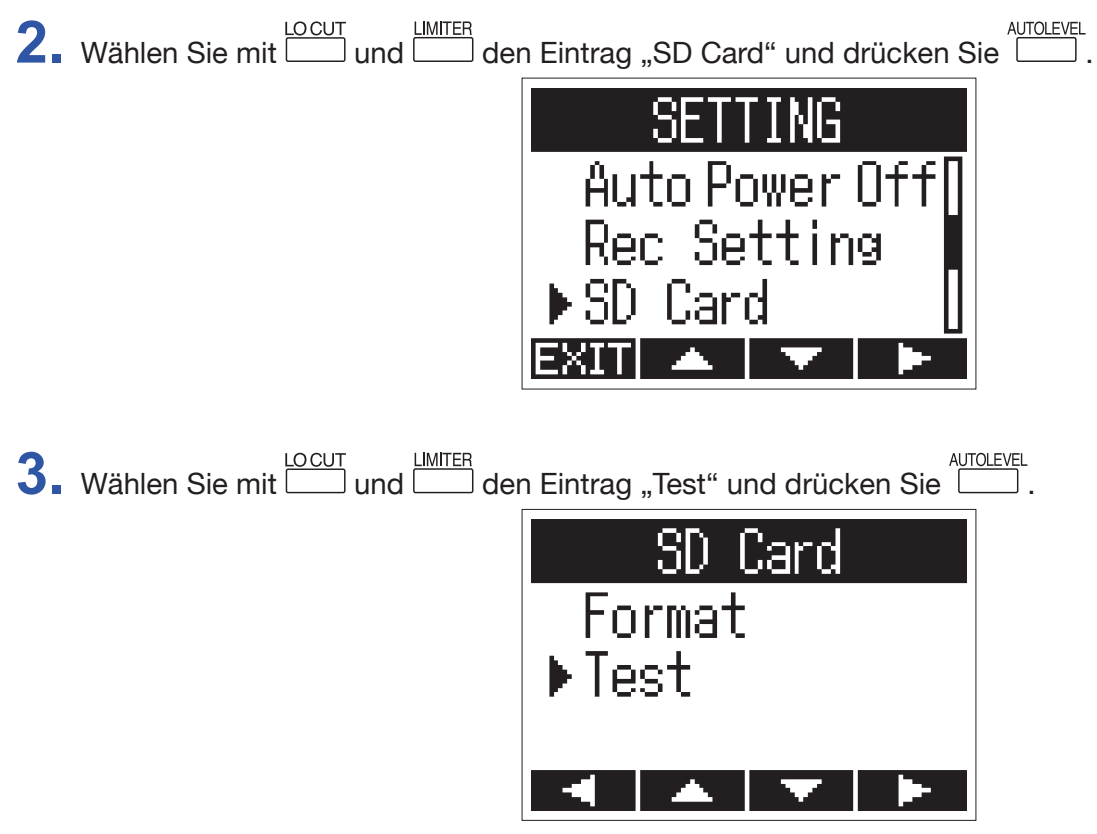

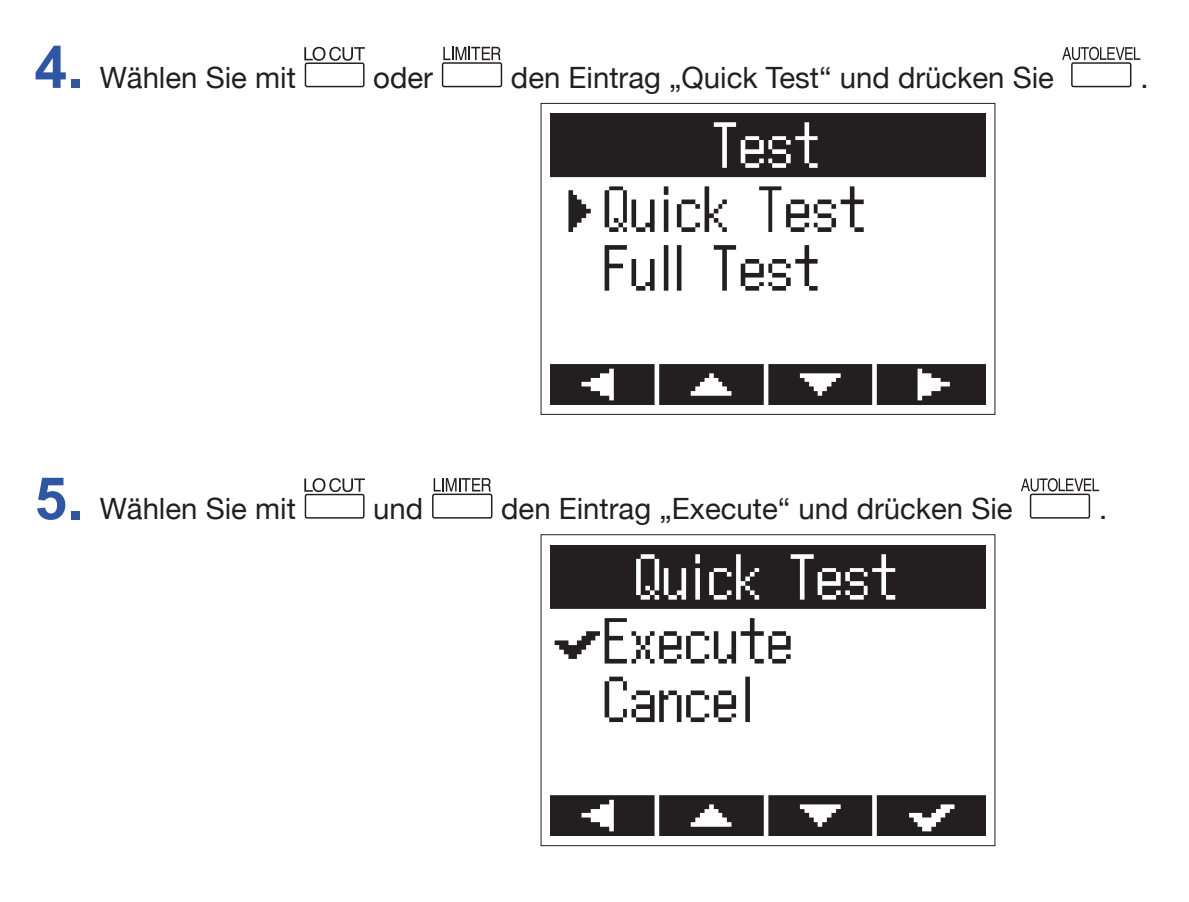

Nun wird ein Schnelltest der microSD-Karte durchgeführt.

**6.** Überprüfen Sie die Ergebnisse nach Abschluss des Tests.

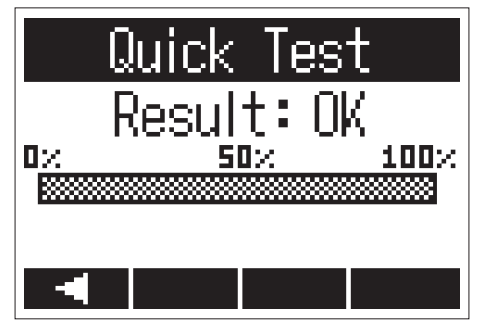

Das Testergebnis wird eingeblendet.

#### **ANMERKUNG**

Auch wenn als Ergebnis eines Performance-Tests "OK" ausgegeben wird, ist das keine Garantie dafür, dass keine Schreibfehler auftreten. Betrachten Sie diese Information lediglich als Richtlinie.

### **Durchführen eines vollständigen Tests**

#### **ANMERKUNG**

Zur Durchführung eines vollständigen Tests sollten Sie das Gerät mit dem Netzteil betreiben (→ "Betrieb mit [einem Netzteil"\)](#page-11-0).

**1.** Schalten Sie das Gerät ein, während Sie **gedrückt halten.** 

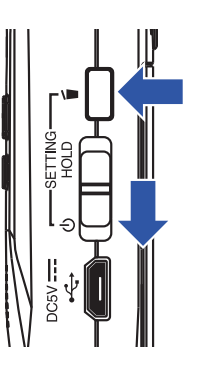

Nun wird der SETTING-Screen geöffnet.

**2.** Wählen Sie mit **LOCUT** und **LETTER** den Eintrag "SD Card" und drücken Sie **LETTER**.

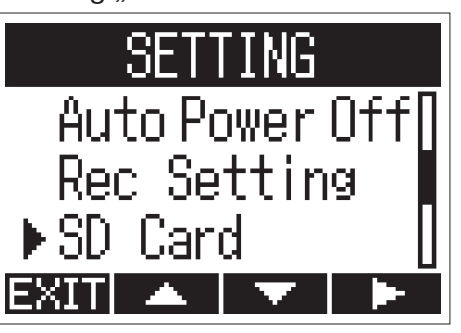

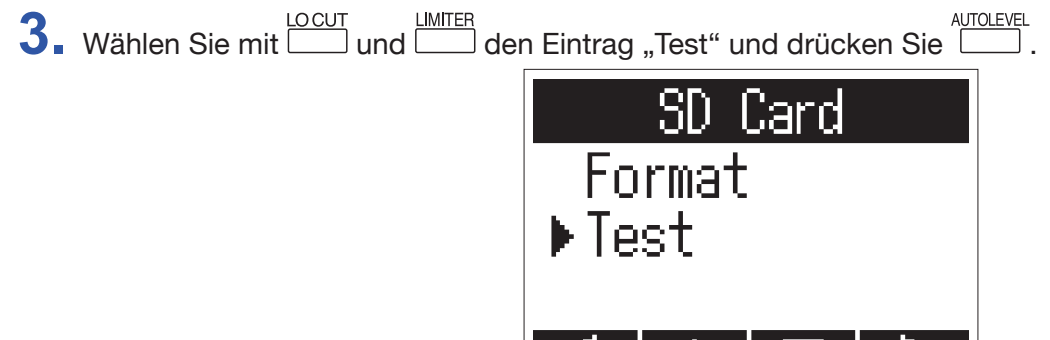

**AIV** 

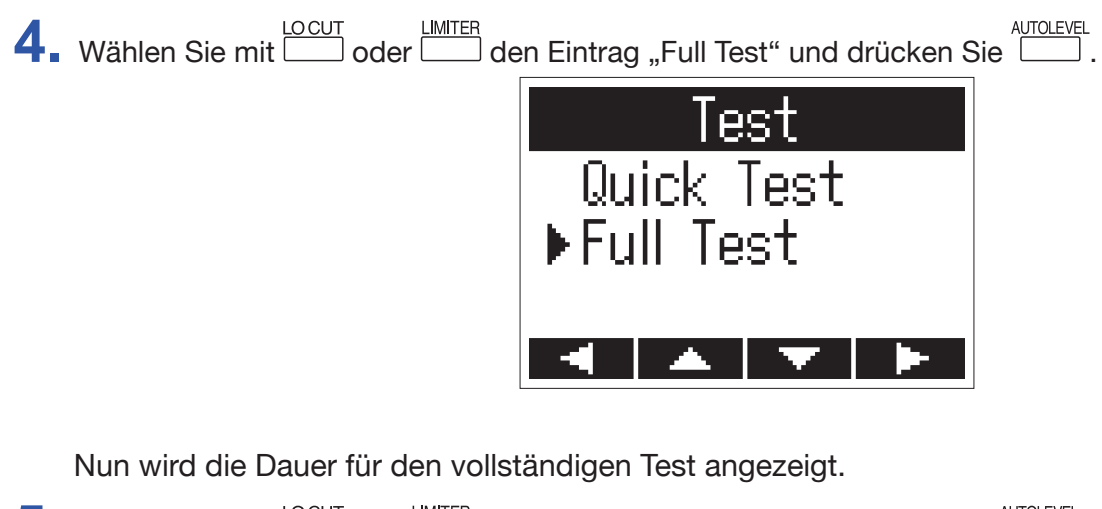

**5.** Wählen Sie mit **LOCUT** und LIMITER den Eintrag "Execute" und drücken Sie **.......** 

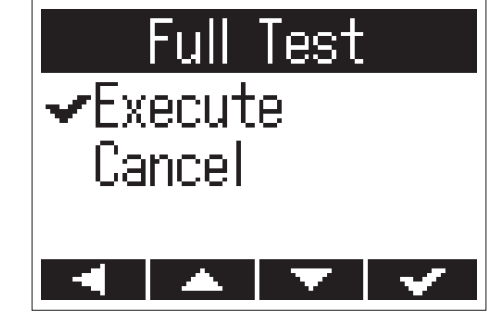

Nun wird ein vollständiger Test der microSD-Karte durchgeführt.

**HINWEIS** Sie können Tests mit **D**/II pausieren und auch fortsetzen.

**6.** Überprüfen Sie die Ergebnisse nach Abschluss des Tests.

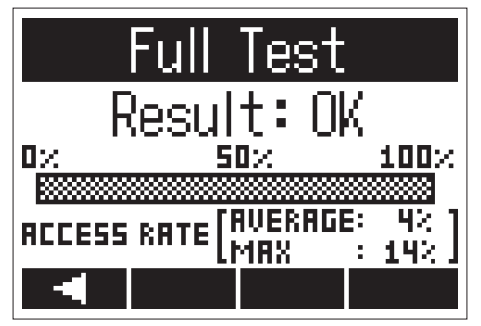

Das Testergebnis wird eingeblendet.

#### **ANMERKUNG**

Auch wenn als Ergebnis eines Performance-Tests "OK" ausgegeben wird, ist das keine Garantie dafür, dass keine Schreibfehler auftreten. Betrachten Sie diese Information lediglich als Richtlinie.

### <span id="page-62-0"></span>**Überprüfen der Versionen**

Sie können die Firmware-Versionen überprüfen.

**1.** Schalten Sie das Gerät ein, während Sie **gedrückt halten.** 

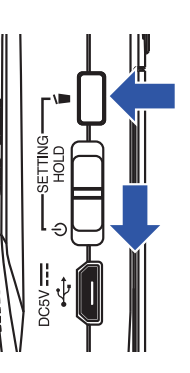

Nun wird der SETTING-Screen geöffnet.

**2.** Wählen Sie mit **LOCUT** und **LETTER** den Eintrag "Version" und drücken Sie **AUTOLEVEL**.

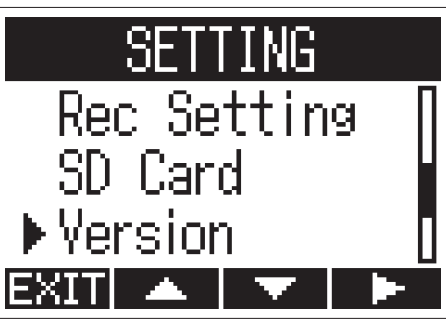

**3.** Prüfen Sie die Firmware-Versionen.

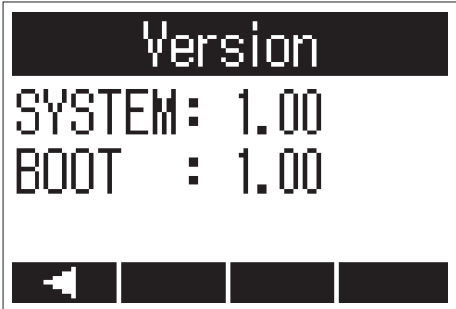

### <span id="page-63-1"></span><span id="page-63-0"></span>**Wiederherstellen der Werksvoreinstellungen**

Die Einstellungen des H1n können auf ihre ursprünglichen Werte zurückgesetzt werden.

**1.** Schalten Sie das Gerät ein, während Sie **gedrückt halten.** 

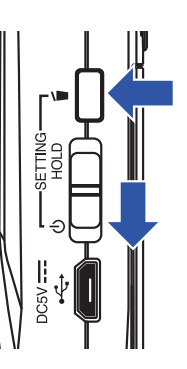

Nun wird der SETTING-Screen geöffnet.

**2.** Wählen Sie mit **LOCUT** und **LETTER** den Eintrag "Factory Reset" und drücken Sie **LET**.

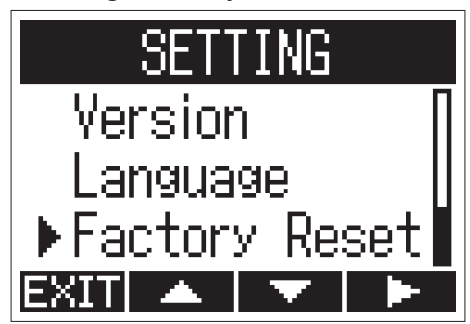

**3.** Wählen Sie mit **LOCUT** und LIMITER den Eintrag "Execute" und drücken Sie **........** 

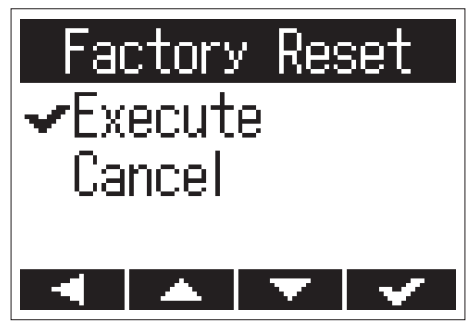

Nun beginnt die Initialisierung des H1n.

Nachdem die Einstellungen zurückgesetzt wurden, schaltet sich das Gerät automatisch aus.

#### **ANMERKUNG**

Die Einstellungen für die Eingangspegel werden nicht zurückgesetzt.

### <span id="page-64-0"></span>**Aktualisieren der Firmware**

Die Firmware des H1n kann auf die neueste Version aktualisiert werden.

- 1. Installieren Sie neue Batterien im H1n (→ ["Batteriebetrieb"](#page-10-1)) oder schließen Sie das zugehörige Netzteil an (→ ["Betrieb mit einem Netzteil"](#page-11-0)).
- **2.** Kopieren Sie die Firmware-Update-Datei in das Stammverzeichnis der microSD-Karte.

#### **ANMERKUNG**

Dateien mit der neuesten Firmware-Version können von der ZOOM-Webseite heruntergeladen werden (www.zoom.co.jp).

- 3. Setzen Sie die microSD-Karte im H1n ein (→ ["Einsetzen von microSD-Karten"\)](#page-12-1).
- **4.** Schalten Sie das Gerät ein, während Sie  $\mathbb{R}^n$ ll gedrückt halten.

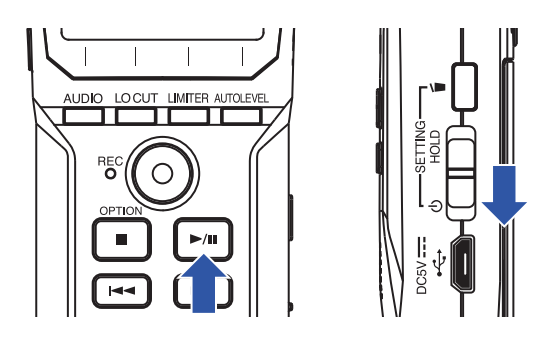

Nun wird ein Screen zur Ausführung des Updates geöffnet.

**5.** Wählen Sie mit **LETTER** und LETTER den Eintrag "Update" und drücken Sie **LETTER** 

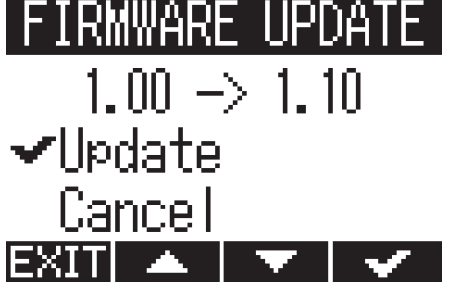

Die Firmware-Aktualisierung beginnt.

#### **ANMERKUNG**

Während einer Firmware-Aktualisierung dürfen Sie das Gerät nicht ausschalten oder die microSD-Karte auswerfen. Andernfalls lässt sich der H1n möglicherweise nicht mehr einschalten.

**6.** Nach Abschluss der Firmware-Aktualisierung schalten Sie das Gerät aus.

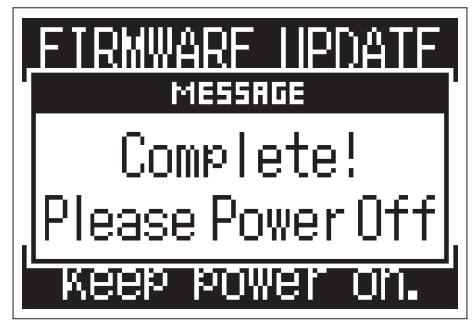

#### **ANMERKUNG**

Die Aktualisierung der Firmware kann bei einer zu geringen Batteriekapazität nicht ausgeführt werden. Er-setzen Sie die Batterien durch neue (→ ["Batteriebetrieb"](#page-10-1)) oder schließen Sie das Netzteil an (→ "Betrieb mit [einem Netzteil"\)](#page-11-0).

### <span id="page-66-0"></span>**Sprachen hinzufügen**

Durch Hinzufügen einer neuen Sprache können Sie die im H1n dargestellte Sprache ändern.

**1.** Kopieren Sie die Datei mit der gewünschten Sprache in das Stammverzeichnis einer microSD-Karte.

#### **ANMERKUNG**

Laden Sie die Sprachdateien von der ZOOM-Webseite (www.zoom.co.jp) herunter.

- 2. Setzen Sie die microSD-Karte im H1n ein (→ ["Einsetzen von microSD-Karten"\)](#page-12-1).
- **3.** Schalten Sie das Gerät ein, während Sie in gedrückt halten.

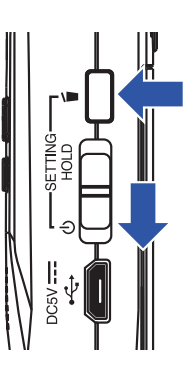

Nun wird der SETTING-Screen geöffnet.

4. Wählen Sie mit **LOCUT** und LETT den Eintrag "Language" und drücken Sie **AUTOLEVEL**.

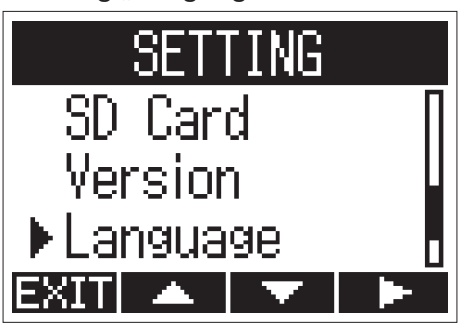

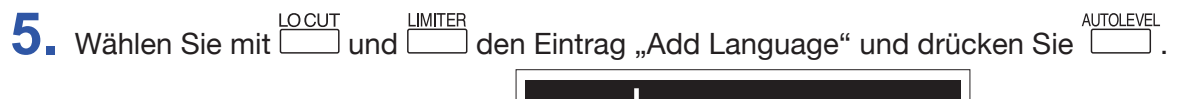

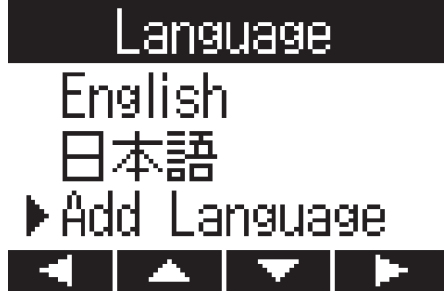

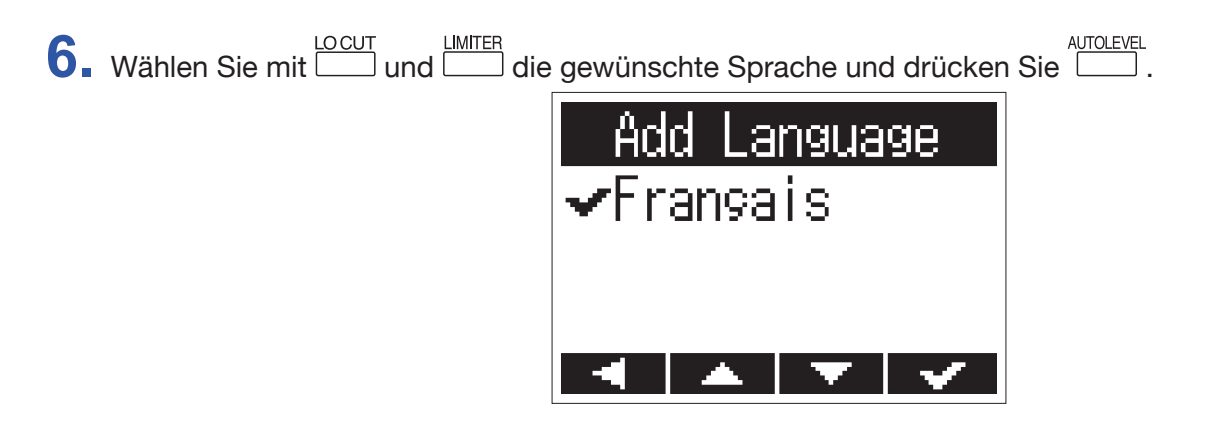

Die gewählte Sprache wird hinzugefügt.

**HINWEIS**

Hinzugefügte Sprachen werden gelöscht, wenn der H1n zurückgesetzt wird (→ ["Wiederherstellen der Werks](#page-63-1)[voreinstellungen"](#page-63-1)).

# <span id="page-68-0"></span>**Fehlerbehebung**

Wenn Sie denken, dass sich der H1n merkwürdig verhält, überprüfen Sie zuerst folgende Punkte.

#### **Probleme bei der Aufnahme/Wiedergabe**

#### ■ Es wird kein Sound ausgegeben/die Lautstärke ist sehr niedrig

- Stellen Sie sicher, dass die Lautstärke des H1n nicht zu niedrig eingestellt ist ( $\rightarrow$  ["Einstellen der Lautstärke"\)](#page-33-1).
- Überprüfen Sie die Lautstärke des Computers, iOS- oder anderen Geräts, das am  $H1n$  angeschlossen ist.

#### ■ Die Aufnahme ist nicht oder nur sehr leise zu hören

- Vergewissern Sie sich, dass das Mikrofon korrekt ausgerichtet ist.
- Überprüfen Sie die Einstellungen für den Eingangspegel (→ ["Anpassen der Eingangspegel"\)](#page-18-1).

#### ■ Die Aufnahme ist nicht möglich

- Vergewissern Sie sich, dass die REC LED leuchtet (→ ["Bezeichnung der Elemente"](#page-5-6)).
- Überprüfen Sie die verbliebene Aufnahmezeit anhand der im Aufnahme-Screen dargestellten Aufnahmezeit (Counter)  $(\rightarrow$  ["Aufnahme-Screen"\)](#page-8-8).
- Stellen Sie sicher, dass eine microSD-Karte korrekt in dem Karten-Slot eingesetzt ist (→ "Einsetzen von [microSD-Karten"\)](#page-12-1).
- Wenn die HOLD-Funktion aktiv ist, ist keine Bedienung der Tasten möglich. Deaktivieren Sie die HOLD-Funkti-on (→ ["Schutz vor Fehlbedienung"\)](#page-17-1).

### **Andere Fehler**

#### ■ Der Computer erkennt den H1n trotz der Verbindung über ein USB-Kabel nicht

- Vergewissern Sie sich, dass das Betriebssystem des angeschlossenen Computers unterstützt wird  $(\rightarrow \frac{0.015}{0.015})$ [schluss an andere Geräte"\)](#page-43-1).
- Die USB-Funktion muss im  $H1n$  so gewählt werden, dass der Computer den  $H1n$  erkennen kann (→ ["Anschluss an andere Geräte"\)](#page-43-1).
- Vergewissern Sie sich, dass das benutzte USB-Kabel die Datenübertragung unterstützt.

# <span id="page-69-0"></span>**Spezifikationen**

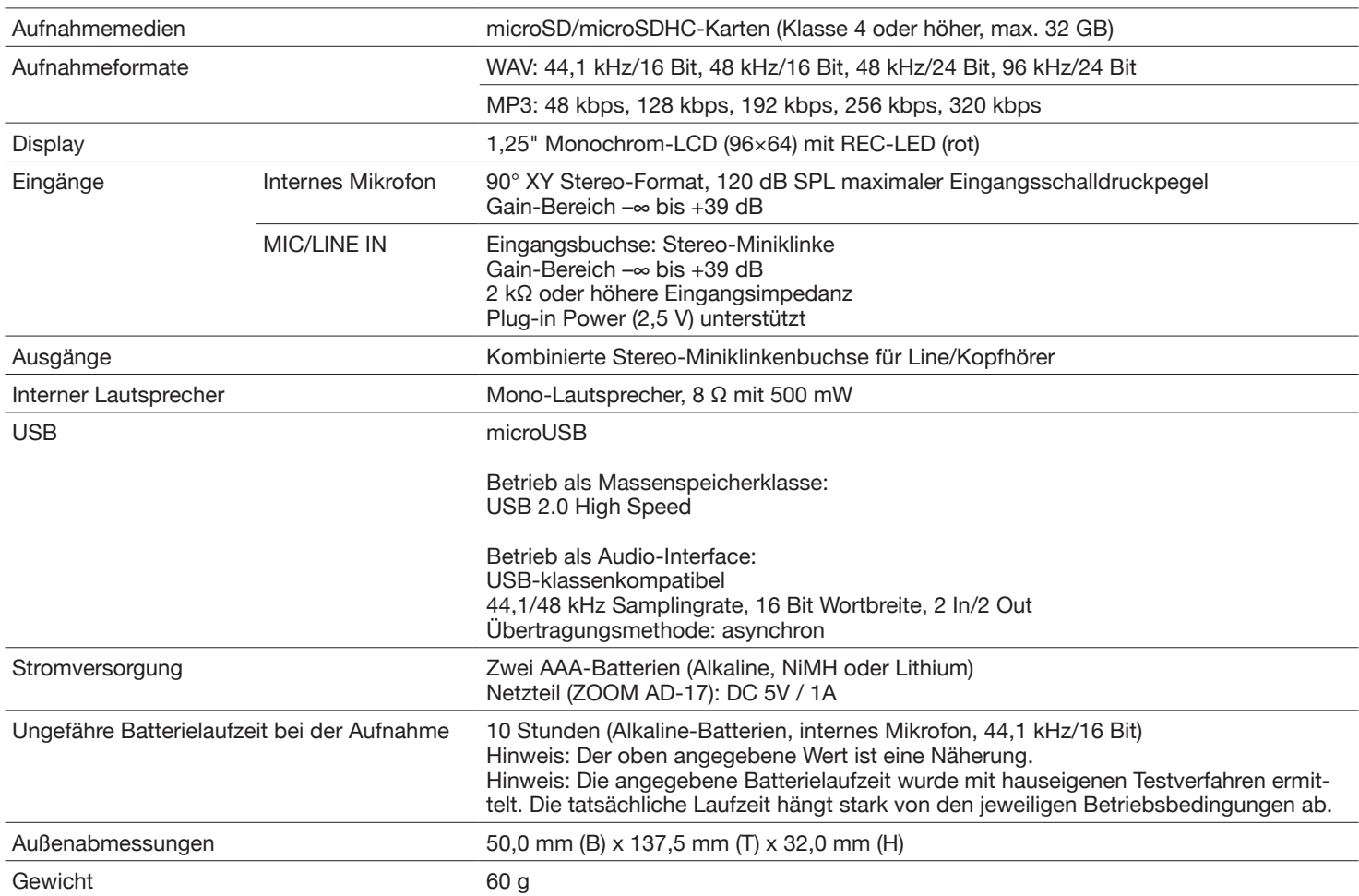

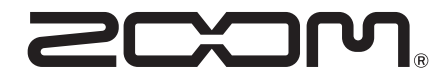

ZOOM CORPORATION 4-4-3 Kanda-surugadai, Chiyoda-ku, Tokyo 101-0062 Japan www.zoom.co.jp